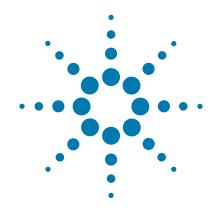

# HaloPlex HS Target Enrichment System

Automation Protocol For Illumina Sequencing

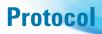

Version CO, December 2015

For Research Use Only. Not for use in diagnostic procedures.

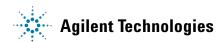

#### **Notices**

© Agilent Technologies, Inc. 2015

No part of this manual may be reproduced in any form or by any means (including electronic storage and retrieval or translation into a foreign language) without prior agreement and written consent from Agilent Technologies, Inc. as governed by United States and international copyright laws.

#### **Manual Part Number**

G9931-90010

#### **Edition**

Version C0, December 2015

Printed in USA

Agilent Technologies, Inc. 5301 Stevens Creek Blvd Santa Clara, CA 95051 USA

#### **Technical Support**

For technical product support, contact your local Agilent Support Services representative.

For US and Canada, call (800) 227-9770 (option 3,4,4). For other countries, find your support center telephone numbers at www.agilent.com/chem/contactus.

Or send an e-mail to: SureSelect.Support@agilent.com

#### Warranty

The material contained in this document is provided "as is," and is subject to being changed, without notice, in future editions. Further, to the maximum extent permitted by applicable law, Agilent disclaims all warranties, either express or implied, with regard to this manual and any information contained herein, including but not limited to the implied warranties of merchantability and fitness for a particular purpose. Agilent shall not be liable for errors or for incidental or consequential damages in connection with the furnishing, use, or performance of this document or of any information contained herein. Should Agilent and the user have a separate written agreement with warranty terms covering the material in this document that conflict with these terms, the warranty terms in the separate agreement shall control.

#### **Technology Licenses**

The hardware and/or software described in this document are furnished under a license and may be used or copied only in accordance with the terms of such license.

#### **Restricted Rights Legend**

U.S. Government Restricted Rights. Software and technical data rights granted to the federal government include only those rights customarily provided to end user customers. Agilent provides this customary commercial license in Software and technical data pursuant to FAR 12.211 (Technical Data) and 12.212 (Computer Software) and, for the Department of Defense, DFARS 252.227-7015 (Technical Data - Commercial Items) and DFARS 227.7202-3 (Rights in Commercial Computer Software or Computer Software Documentation).

#### **Notice to Purchaser**

This product is provided under an agreement between Bio-Rad Laboratories and Agilent Technologies, Inc., and the manufacture, use, sale or import of this product is subject to US. Pat. No. 6,627,424 and EP Pat. No. 1 283 875 B1, owned by Bio-Rad Laboratories, Inc. Purchase of this product conveys to the buyer the non-transferable right to use the purchased amount of the product and components of the product in PCR (but not real-time PCR) in the Research Field including all Applied Research Fields (including but not limited to forensics, animal testing, and food testing).

#### **Safety Notices**

#### **CAUTION**

A **CAUTION** notice denotes a hazard. It calls attention to an operating procedure, practice, or the like that, if not correctly performed or adhered to, could result in damage to the product or loss of important data. Do not proceed beyond a **CAUTION** notice until the indicated conditions are fully understood and met.

#### WARNING

A WARNING notice denotes a hazard. It calls attention to an operating procedure, practice, or the like that, if not correctly performed or adhered to, could result in personal injury or death. Do not proceed beyond a WARNING notice until the indicated conditions are fully understood and met.

#### In this Guide...

This guide describes an optimized automation protocol for using the HaloPlex HS target enrichment system to prepare sequencing library samples for Illumina paired-end multiplexed sequencing platforms. Sample processing steps are automated using the Agilent NGS Bravo Option A.

#### 1 Before You Begin

This chapter contains information (such as procedural notes, safety information, required reagents and equipment) that you should read and understand before you start an experiment.

#### 2 Using the Agilent NGS Bravo for HaloPlex HS Target Enrichment

This chapter contains an orientation to the Agilent NGS Bravo Option A, an overview of the HaloPlex HS target enrichment protocol, and considerations for designing HaloPlex HS experiments for automated processing using the Agilent NGS Bravo Option A.

#### 3 Sample Preparation

This chapter describes the steps of the automated HaloPlex HS workflow to prepare target-enriched sequencing libraries for the Illumina platform.

#### 4 Reference

This chapter contains reference information, including component kit contents and index sequences.

#### 5 Appendix I: Using FFPE-derived DNA Samples

This chapter contains information for optimizing performance when using FFPE-derived DNA samples.

#### 6 Appendix II: Provisional Adaptor-Dimer Removal Protocol

This chapter describes a protocol used to remove adaptor-dimers that may be observed for some designs.

#### What's New in Version CO

- Support for ClearSeq AML HS kits (see Table 2 on page 12 and Table 34 on page 84)
- Support for FFPE-derived DNA samples (see "Appendix I: Using FFPE-derived DNA Samples" on page 89) and see Notes on page 35
- Support for sequencing using the NextSeq 500 platform and additional updates to downstream sequencing guidelines for all platforms (see page 77 to page 82)
- Support for 96-Reaction kits supplied with either of two indexing primer plates. Kits provided with a yellow indexing primer plate include revised Index F09; see Table 38 on page 87 for index sequences. Kits provided with an orange indexing primer plate include the original Index F09; see Table 39 on page 88 for index sequences. 48-reaction kits (primers provided in orange plate) and 16-reaction kits (primers provided in white-capped tubes) are unaffected by this change.
- New section "DNA Sample Quality and Quantity Considerations" on page 31
- Updates to format of DNA sample preparation instructions (see page 35)
- Correction to thawing conditions for HS Ligation Solution (see step 12 on page 52)
- Support for Agilent 4200 TapeStation (see Table 4 on page 14)
- Correction to ordering information for Axygen 96 Deep Well plates (see Table 3 on page 13)
- Revised ordering information for nucleic acid surface decontamination wipes (Table 3 on page 13)

#### What's New in Version BO

• Updated product labeling statement

# Content

| 1 | Before You Begin                                                                           |    |
|---|--------------------------------------------------------------------------------------------|----|
|   | Procedural Notes 10                                                                        |    |
|   | Safety Notes 10                                                                            |    |
|   | Required Reagents 11                                                                       |    |
|   | Required Equipment 13                                                                      |    |
|   | Optional Validation Reagents and Equipment 14                                              |    |
|   | Using the Agilent NGS Workstation Option B for HaloPlex HS Automation                      | 15 |
| 2 | Using the Agilent NGS Bravo for HaloPlex HS Target Enrichment                              |    |
|   | About the Agilent NGS Bravo Option A 18                                                    |    |
|   | About the Bravo Platform 18                                                                |    |
|   | VWorks Automation Control Software 21                                                      |    |
|   | Overview of the HaloPlex HS Target Enrichment Procedure 27                                 |    |
|   | Experimental Setup Considerations for Automated Runs 29                                    |    |
|   | Considerations for Placement of gDNA Samples in 96-well Plates for Automated Processing 30 |    |
|   | Considerations for Equipment Setup 30                                                      |    |
|   | Run Time Considerations 30                                                                 |    |
|   | DNA Sample Quality and Quantity Considerations 32                                          |    |
|   | Target Enrichment from FFPE Samples 32                                                     |    |

#### 3 Sample Preparation

- Step 1. Digest genomic DNA with restriction enzymes 34
- Step 2. Hybridize digested DNA to HaloPlex HS or ClearSeq HS probes 47
- Step 3. Purify then ligate the circularized DNA hybrids 53
- Step 4. Capture and wash the target DNA 59
- Step 5. PCR-amplify the captured target library 64
- Step 6. Purify the amplified target DNA 69
- Step 7. Validate enrichment and quantify enriched target DNA 73
- Step 8. Pool samples for multiplexed sequencing 77
- MiSeg platform sequencing run setup guidelines 78
- HiSeq and NextSeq platform sequencing run setup guidelines 82
- Sequence analysis resources 82

#### 4 Reference

- Kit Contents 84
- Nucleotide Sequences of HaloPlex HS Indexes 87

#### 5 Appendix I: Using FFPE-derived DNA Samples

- HaloPlex HS Protocol Modifications 90
- Downstream Sequencing Modifications 91

#### 6 Appendix II: Provisional Adaptor-Dimer Removal Protocol

Purify the enriched library pool using AMPure XP beads 94

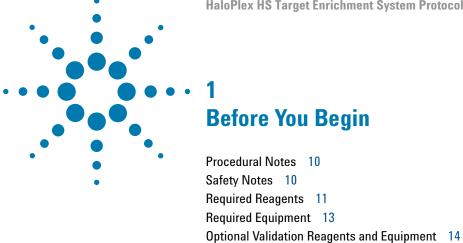

Automation 15

Make sure you read and understand the information in this chapter and have the necessary equipment and reagents listed before you start an experiment.

Using the Agilent NGS Workstation Option B for HaloPlex HS

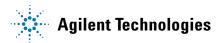

#### **Procedural Notes**

- The 96 reaction kit contains enough reagents to prepare master mixes for four runs of 3 columns of samples (24 samples) per run. When processing samples using runs with fewer than 24 samples, some reagents may be depleted before 96 samples are run.
- The HaloPlex HS protocol is optimized for digestion of 50 ng of genomic DNA (split among 8 different restriction digestion reactions) plus excess DNA for pipetting losses. Using lower amounts of DNA in the enrichment protocol can adversely affect your results. Use a fluorometry-based DNA quantitation method, such as PicoGreen stain or Qubit fluorometry to quantify the DNA starting material.
- Possible stopping points, where DNA samples may be stored between steps, are marked in the protocol. Store the samples at -20°C, but do not subject the samples to multiple freeze/thaw cycles.
- Ensure that master mixes are thoroughly mixed, by pipetting up-and-down or by gentle vortexing, before distributing to the samples.
- In general, follow Biosafety Level 1 (BL1) safety rules.

#### **Safety Notes**

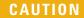

 Wear appropriate personal protective equipment (PPE) when working in the laboratory.

# **Required Reagents**

 Table 1
 Required Reagents for HaloPlex HS Target Enrichment

| Description                                                     | Vendor and part number                                       |
|-----------------------------------------------------------------|--------------------------------------------------------------|
| HaloPlex HS Target Enrichment System Kit                        | Select the appropriate kit for you probe design from Table 2 |
| Nuclease-free Water (not DEPC-treated)                          | Ambion Cat #AM9930                                           |
| Agencourt AMPure XP Kit                                         | Beckman Coulter Genomics                                     |
| 5 ml                                                            | p/n A63880                                                   |
| 60 ml                                                           | p/n A63881                                                   |
| Dynabeads MyOne Streptavidin T1                                 | Life Technologies                                            |
| 2 mL                                                            | p/n 65601                                                    |
| 10 mL                                                           | p/n 65602                                                    |
| 100 mL                                                          | p/n 65603                                                    |
| 10 M NaOH, molecular biology grade                              | Sigma, p/n 72068                                             |
| 10 mM Tris-HCI, pH 8.5                                          | General laboratory supplier                                  |
| 100% Ethanol, molecular biology grade                           | Sigma-Aldrich p/n E7023                                      |
| Quant-iT dsDNA BR Assay Kit, for use with the Qubit fluorometer |                                                              |
| 100 assays, 2-1000 ng                                           | Life Technologies p/n Q32850                                 |
| 500 assays, 2-1000 ng                                           | Life Technologies p/n Q32853                                 |
| Agilent NGS FFPE QC Kit (required only for processing           |                                                              |
| FFPE-derived DNA samples)                                       | Agilent                                                      |
| 16 reactions                                                    | p/n G9700A                                                   |
| 96 reactions                                                    | p/n G9700B                                                   |

#### 1 Before You Begin

**Required Reagents** 

Before ordering a HaloPlex HS Target Enrichment System Reagent Kit, use Agilent's SureDesign tool at www.agilent.com/genomics/suredesign to design a custom HaloPlex HS probe or to select a pre-designed ClearSeq HS disease research probe. Reagent kit ordering information is supplied as part of the SureDesign process and is summarized in Table 2 below.

Table 2 HaloPlex HS Target Enrichment System Kits for Illumina Sequencing

|                                           | Part Number  |              |  |
|-------------------------------------------|--------------|--------------|--|
| HaloPlex HS Probe Design                  | 96 Reactions | 48 Reactions |  |
| Custom Panel Tier 1 <sup>*</sup> , ILMFST | G9931B       | G9931C       |  |
| Custom Panel Tier 2 <sup>†</sup> , ILM    | G9941B       | G9941C       |  |
| Custom Panel Tier 3 <sup>‡</sup> , ILM    | G9951B       | G9951C       |  |
| ClearSeq Cancer HS, ILM                   | G9933B       | _            |  |
| ClearSeq AML HS, ILM                      | G9963B       | _            |  |
| ClearSeq Cardiomyopathy HS, ILM           | G9943B       |              |  |
| ClearSeq ICCG HS, ILM                     | G9954B**     | G9954C**     |  |
| ClearSeq Connective Disorder HS, ILM      | G9954B**     | G9954C**     |  |
| ClearSeq Arrhythmia HS, ILM               | G9954B**     | G9954C**     |  |
| ClearSeq Noonan Syndrome HS, ILM          | G9954B**     | G9954C**     |  |
| ClearSeq Chromosome X HS, ILM             | G9954B**     | G9954C**     |  |

<sup>\*</sup> Tier 1 designs are 1-500 kb and up to 20,000 probes.

NOTE

Kits contain enough reagents for 96 or 48 reactions total, including one or more control reactions using Enrichment Control DNA (ECD) samples. Each run of up to 96 samples should include one ECD control enrichment reaction.

<sup>†</sup> Tier 2 designs are 0.5-2.5 Mb OR 1-500 kb with >20,000 probes.

<sup>‡</sup> Tier 3 designs are 2.6 Mb-5 Mb.

<sup>\*\*</sup> Select the appropriate made-to-order probe option in SureDesign.

#### **Required Equipment**

 Table 3
 Required Equipment for HaloPlex HS Target Enrichment Automated Protocols

| Description                                                                               | Vendor and part number                                                                                                    |
|-------------------------------------------------------------------------------------------|----------------------------------------------------------------------------------------------------|
| Agilent NGS Bravo Option A* with VWorks software version 11.3.0.1195                      | Contact Agilent Automation Solutions for ordering information:<br>Customerservice.automation@agilent.com                                                                |
| PlateLoc Thermal Microplate Sealer with Small Hotplate                                    | Agilent p/n G5402#226                                                                                                    |
| Robotic Pipetting Tips (Sterile, Filtered, 250 $\mu$ L)                                   | Agilent p/n 19477-022                                                                                                    |
| Thermal Cycler                                                                            | Agilent SureCycler 8800, p/n G8800A, 96 well plate module, p/n G8810A, and 384 well plate module, p/n G8820A, or equivalent thermal cycler <sup>†</sup> and accessories |
| Eppendorf twin.tec full-skirted 96-well PCR plates                                        | Eppendorf p/n 951020401 or 951020619                                                                                                    |
| Eppendorf twin.tec full-skirted 384-well PCR plates*                                      | Eppendorf p/n 951020702                                                                                                    |
| Eppendorf twin.tec half-skirted 96-well PCR plates <sup>‡</sup>                           | Eppendorf p/n 951020303                                                                                                    |
| Thermo Scientific Reservoirs                                                              | Thermo Scientific p/n 1064156                                                                                                    |
| Nunc DeepWell Plates, sterile, 1.3-ml well volume                                         | Thermo Scientific p/n 260251                                                                                                    |
| Axygen 96 Deep Well Plate, 2 mL, Square Well (waste reservoirs; working volume 2.2 mL)    | Axygen p/n P-2ML-SQ-C<br>E & K Scientific p/n EK-2440                                                                                                    |
| Magnetic separator  1.5 ml tube-compatible separator or Conical vial-compatible separator | Life Technologies<br>DynaMag-2 magnet, p/n 12321D or equivalent<br>DynaMag-15 magnet, p/n 12301D or equivalent                                                          |
| Benchtop microcentrifuge                                                                  | VWR p/n 93000-196, or equivalent                                                                                                    |
| Benchtop plate centrifuge                                                                 | Labnet International MPS1000 Mini Plate Spinner p/n C1000, or equivalent                                                                                                |
| P10, P20, P200 and P1000 pipettes                                                         | Pipetman P10, P20, P200, P1000 or equivalent                                                                                                    |
| Nucleic acid surface decontamination wipes                                                | DNA Away Surface Decontaminant Wipes, Thermo Scientific p/n 7008, or equivalent                                                                                         |
| Qubit 2.0 Fluorometer                                                                     | Life Technologies p/n Q32866                                                                                                    |
| Qubit assay tubes                                                                         | Life Technologies p/n Q32856                                                                                                    |
| Vortex mixer                                                                              | General laboratory supplier                                                                                                    |

<sup>\*</sup> Protocols are also compatible with Agilent NGS Workstation Option B. See page 15 for more information.

<sup>†</sup> Thermal cycler must have a maximum reaction volume specification of at least 100 µL and be compatible with 0.2 ml tubes.

<sup>‡</sup> Compatible with Agilent SureCycler 8800.

<sup>\*\*</sup> Select the appropriate device based on run size. See page 59 to determine magnetic bead volume to be used for your run size.

#### 1 Before You Begin

**Optional Validation Reagents and Equipment** 

# **Optional Validation Reagents and Equipment**

 Table 4
 Reagents and Equipment for Optional Validation Methods

| Description                                  | Vendor and part number           |
|----------------------------------------------|----------------------------------|
| TapeStation Platform                         |                                  |
| 2200 TapeStation <b>OR</b>                   | Agilent p/n G2964AA or G2965AA   |
| 4200 TapeStation                             | Agilent p/n G2991AA              |
| TapeStation Consumables                      |                                  |
| High Sensitivity D1000 ScreenTape            | Agilent p/n 5067-5584            |
| High Sensitivity D1000 Reagents              | Agilent p/n 5067-5585            |
| 2100 Bioanalyzer Platform and Consumables    |                                  |
| 2100 Bioanalyzer Laptop Bundle               | Agilent p/n G2943CA              |
| 2100 Bioanalyzer Electrophoresis Set         | Agilent p/n G2947CA              |
| High Sensitivity DNA Kit                     | Agilent p/n 5067-4626            |
| Gel Electrophoresis Platform and Consumables |                                  |
| XCell SureLock Mini-cell                     | Life Technologies p/n El0001     |
| Novex 6% Polyacrylamide, TBE Pre-cast Gels   | Life Technologies p/n EC62655BOX |
| Novex TBE Running Buffer, 5X                 | Life Technologies p/n LC6675     |
| Novex High-density TBE Sample Buffer, 5X     | Life Technologies p/n LC6678     |
| GelRed Nucleic Acid Stain, 3X in water       | Biotium p/n 41001                |
| DNA molecular weight markers                 | General laboratory supplier      |
| UV-transilluminator                          | General laboratory supplier      |

# Using the Agilent NGS Workstation Option B for HaloPlex HS Automation

The detailed protocols in the following chapters are for the Agilent NGS Workstation Option A, but HaloPlex HS target enrichment protocols are also compatible with the Agilent NGS Workstation Option B. Depending on the configuration of the system purchased, however, additional adapters may be required. Before initiating experiments, see Table 5 below, and verify that the listed adapters are available for your workstation.

**Table 5** Adapter checklist for HaloPlex HS automation using Agilent NGS Workstation Option B

| Adapter Description             | Quantity Required for<br>HaloPlex HS<br>Automation | Agilent part number<br>(single adapter) |  |
|---------------------------------|----------------------------------------------------|-----------------------------------------|--|
| 384-well plate insert           | 2                                                  | G5498B#60                               |  |
| 96-well PCR plate insert (red)* | 2                                                  | G5498B#13                               |  |

<sup>\*</sup> If your NGS Workstation Option B system is already equipped with one red insert, purchase one additional insert using the ordering information shown.

#### 1 Before You Begin

Using the Agilent NGS Workstation Option B for HaloPlex HS Automation

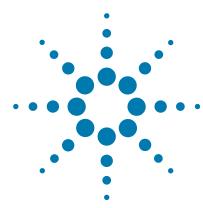

2

# Using the Agilent NGS Bravo for HaloPlex HS Target Enrichment

About the Agilent NGS Bravo Option A 18

Overview of the HaloPlex HS Target Enrichment Procedure 27

Experimental Setup Considerations for Automated Runs 29

DNA Sample Quality and Quantity Considerations 32

This chapter contains an orientation to the Agilent NGS Bravo (Option A), an overview of the HaloPlex HS target enrichment protocol, and considerations for designing HaloPlex HS experiments for automated processing using the Agilent NGS Bravo.

### About the Agilent NGS Bravo Option A

#### **About the Bravo Platform**

The Bravo platform is a versatile liquid handler with a nine plate-location platform deck, suitable for handling 96-well, 384-well, and 1536-well plates. The Bravo platform is controlled by the VWorks Automation Control software. Fitted with a choice of seven interchangeable fixed-tip or disposable-tip pipette heads, it accurately dispenses fluids from 0.1  $\mu L$  to 250  $\mu L$ .

#### **CAUTION**

Before you begin, make sure that you have read and understand operating, maintenance and safety instructions for using your Bravo platform. Refer to the *Bravo Platform User Guide* (G5409-90006) and the *VWorks Software User Guide* (G5415-90063).

#### **Bravo Platform Deck**

The protocols in the following sections include instructions for placing plates and reagent reservoirs on specific Bravo deck locations. Use Figure 1 to familiarize yourself with the location numbering convention on the Bravo platform deck.

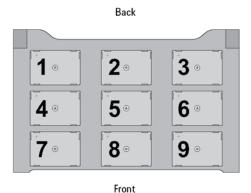

Figure 1 Bravo platform deck

#### **Setting the Temperature of Bravo Deck Heat Blocks**

Bravo deck positions 4 and 6 are equipped with Inheco heat blocks, used to incubate sample plates at defined temperatures during the run. Runs that include low-temperature (4°C) or high-temperature (54°C) incubation steps may be expedited by pre-setting the temperature of the affected block before starting the run.

Bravo deck heat block temperatures may be changed using the Inheco Multi TEC Control device touchscreen as described in the steps below. See Table 6 for designations of the heat block-containing Bravo deck positions on the Multi TEC control device.

 Table 6
 Inheco Multi TEC Control touchscreen designations

| Bravo Deck Position | Designation on Inheco Multi TEC Control Screen |
|---------------------|------------------------------------------------|
| 4                   | CPAC 2 1                                       |
| 6                   | CPAC 2 2                                       |

1 Using the arrow buttons, select the appropriate block (CPAC 2 block 1 or CPAC 2 block 2).

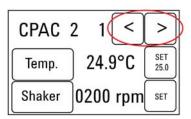

#### 2 Using the Agilent NGS Bravo for HaloPlex HS Target Enrichment

**About the Bravo Platform** 

**2** To set the temperature of the selected block, press the SET button.

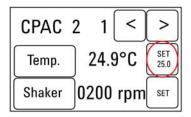

**3** Using the numeral pad, enter the desired temperature. The entered temperature appears in the top, left rectangle. Once the correct temperature is displayed, press the rectangle to enter the temperature.

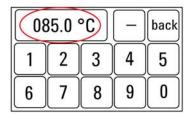

4 Press the Temp button until the new temperature is displayed on the SET button and until the Temp button is darkened, indicating that the selected heat block is heating or cooling to the new temperature setting. The current temperature of the block is indicated in the center of the display.

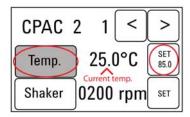

#### **VWorks Automation Control Software**

VWorks software, included with your Agilent NGS Bravo, allows you to control the robot and integrated devices using a PC. The Agilent NGS Bravo Option A is preloaded with VWorks software containing all of the necessary HaloPlex HS system liquid handling protocols. General instructions for starting up the VWorks software and the included protocols is provided below. Each time a specific VWorks protocol is used in the HaloPlex HS procedure, any settings required for that protocol are included in the relevant section of this manual.

NOTE

The instructions in this manual are compatible with VWorks software version 11.3.0.1195.

If you have questions about VWorks version compatibility, please contact service.automation@agilent.com.

#### Logging in to the VWorks software

1 Double-click the VWorks icon or the HaloPlex\_HS.VWForm shortcut on the Windows desktop to start the VWorks software.

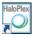

- **2** If User Authentication dialog is not visible, click **Log in** on the VWorks window toolbar.
- **3** In the User Authentication dialog, type your VWorks user name and password, and click **OK**. (If no user account is set up, contact the administrator.)

#### 2 Using the Agilent NGS Bravo for HaloPlex HS Target Enrichment

**VWorks Automation Control Software** 

#### Using the HaloPlex\_HS.VWForm to setup and start a run

Use the VWorks form HaloPlex\_HS.VWForm, shown below, to set up and start each HaloPlex HS automation protocol.

- 1 Open the form using the shortcut on your desktop.
- 2 Use the drop-down menus on the form to select the appropriate HaloPlex HS workflow step and number of columns of samples for the run
- 3 Once all run parameters have been specified on the form, click **Update** layout and information.

NOTE

The displayed protocol will not run unless the **Update layout and information** button has been clicked.

**4** The **Bravo Deck Setup** region of the form will then display the required placement of reaction components and labware on the NGS Bravo deck for the specified run parameters.

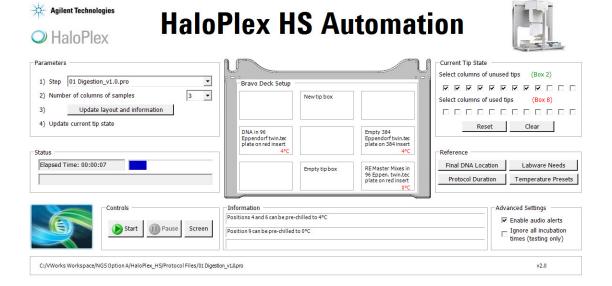

**5** Verify that the **Current Tip State** indicator on the form (shown below) matches the configuration of unused tips in the tip box at Bravo Deck position 2.

For a fresh tip box, containing 12 columns of tips, all positions of the **Current Tip State** unused tip indicator (top portion, Box 2) should be selected, as shown below. Clicking **Reset** selects all columns for position 2.

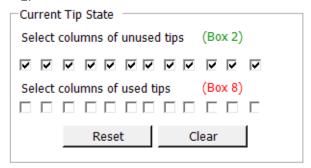

Also verify that the used tip indicator (bottom portion, Box 8) matches the configuration of used tips in the tip box at Bravo Deck position 8.

For an empty tip box, all positions of the **Current Tip State** used tip indicator (bottom portion, Box 8) should be cleared, as shown above. Clicking **Reset** clears all columns for position 8.

NOTE

It is important that the **Current Tip State** indicator matches the configuration of tips present at Bravo Deck positions 2 and 8 when initiating the run. Tips that are inappropriately loaded onto the Bravo platform pipette head, or tips missing from the pipette head, will interfere with automated processing steps.

You can use partial tip boxes for HaloPlex HS automation protocols, as long as positions of available tips are accurately indicated during run setup.

6 After verifying that the NGS Bravo has been set up correctly, click **Start** in the **Controls** section of the form to begin the run. Do not use the Start button on the VWorks Control Toolbar; runs must be initiated using the start button on the HaloPlex\_HS.VWForm, shown below.

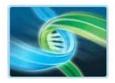

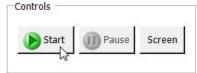

#### 2 Using the Agilent NGS Bravo for HaloPlex HS Target Enrichment

**VWorks Automation Control Software** 

#### Error messages encountered at start of run

After starting the run, you may see the error messages displayed below. When encountered, make the indicated selections and proceed with the run. Encountering either or both of these error messages is not indicative of a problem with the NGS Bravo or your run setup.

1 If you encounter the G-axis error message shown below, select **Ignore** and Continue, leaving device in current state.

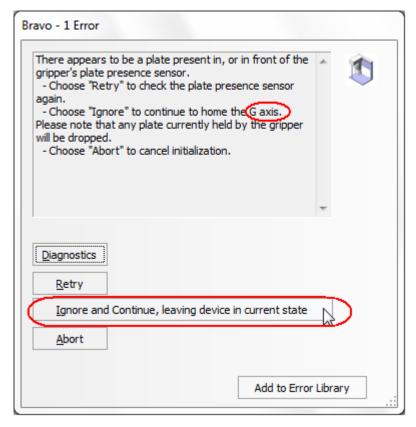

2 If you encounter the W-axis error message shown below, select Retry.

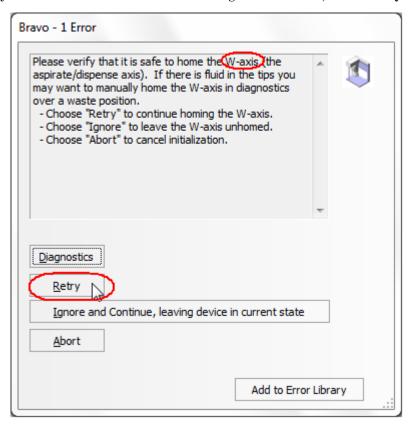

#### 2 Using the Agilent NGS Bravo for HaloPlex HS Target Enrichment

**VWorks Automation Control Software** 

#### **Verifying the Simulation setting**

VWorks software may be run in simulation mode, during which commands entered on screen are not completed by the NGS Bravo. If NGS Bravo devices do not respond when you start a run, verify the simulation mode status in VWorks using the following steps.

1 Verify that **Simulation is off** is displayed on the status indicator (accessible by clicking **View > Control Toolbar**).

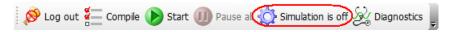

**2** If the indicator displays **Simulation is on,** click the status indicator button to turn off the simulation mode.

NOTE

If you cannot see the toolbar above the HaloPlex HS. VWorks form, click **Screen** in the **Controls** section of the form to exit full screen mode. If the toolbar is still not visible, right-click on the form and then select **Control Toolbar** from the menu.

## **Overview of the HaloPlex HS Target Enrichment Procedure**

Figure 2 summarizes the HaloPlex HS target enrichment workflow. For each sample to be sequenced, individual HaloPlex HS-enriched, indexed libraries are prepared. Depending on the specific sequencing platform used, up to 96 samples can be pooled and sequenced in a single lane.

Table 7 summarizes how the VWorks automation protocols are integrated into the HaloPlex HS workflow. See the Sample Preparation chapter for complete instructions for use of the VWorks protocols for sample processing.

**Table 7** Overview of VWorks protocols used during the workflow

| Workflow Step                                        | VWorks Protocol used for Automation  |
|------------------------------------------------------|--------------------------------------|
| Digest genomic DNA                                   | Digestion_v1.0.pro                   |
| Hybridize to HaloPlex HS probe and index the samples | Hybridization_v1.0.pro               |
| Close nicks in probe-target hybrids                  | Hyb_Purification_&_Ligation_v1.0.pro |
| Capture and wash enriched DNA                        | Capture_&_Wash_v1.0.pro              |
| PCR-amplify the libraries                            | Amplification_v1.0.pro               |
| Purify amplified libraries                           | Final_Purification_v1.0.pro          |

#### 2 Using the Agilent NGS Bravo for HaloPlex HS Target Enrichment

**Overview of the HaloPlex HS Target Enrichment Procedure** 

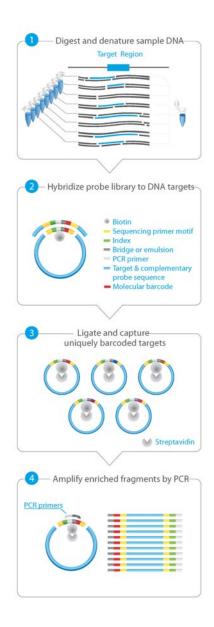

Figure 2 Overall HaloPlex HS target-enriched sequencing sample preparation workflow.

## **Experimental Setup Considerations for Automated Runs**

HaloPlex HS Automated Target Enrichment System runs may include 1, 2, 3, 4, 6, or 12 columns (equivalent to 8, 16, 24, 32, 48, or 96 wells) of gDNA samples to be enriched for sequencing on the Illumina platform. Plan your experiments using complete columns of samples.

 Table 8
 Columns to Samples Equivalency

| Number of Columns Processed | Total Number of Samples Processed |  |
|-----------------------------|-----------------------------------|--|
| 1                           | 8                                 |  |
| 2                           | 16                                |  |
| 3                           | 24                                |  |
| 4                           | 32                                |  |
| 6                           | 48                                |  |
| 12                          | 96                                |  |

The number of columns or samples that may be processed using the supplied reagents (see page 84) will depend on the experimental design. For greatest efficiency of reagent use, plan experiments using at least 3 columns per run. Each 96-reaction kit contains sufficient reagents for 96 reactions configured as 4 runs of 3 columns of samples per run.

#### 2 Using the Agilent NGS Bravo for HaloPlex HS Target Enrichment

Considerations for Placement of gDNA Samples in 96-well Plates for Automated Processing

# Considerations for Placement of gDNA Samples in 96-well Plates for Automated Processing

- The Agilent NGS Bravo processes samples column-wise beginning at column 1. gDNA samples should be loaded into 96-well plates column-wise, in well order A1 to H1, then A2 to H2, ending with A12 to H12. When processing partial runs with <12 sample columns, do not leave empty columns between sample columns; always load the plate using the left-most column that is available.
- For sample indexing during hybridization to the HaloPlex HS probe (see Figure 2), you will need to prepare a separate plate containing the HaloPlex HS Indexing Primers. Assign the wells to be indexed with their respective indexing primers during experimental design. See the Reference chapter for nucleotide sequences of the 96 indexes used in the HaloPlex HS Target Enrichment System.

#### **Considerations for Equipment Setup**

- Some workflow steps require the rapid transfer of sample plates between the Bravo deck and a thermal cycler. Locate your thermal cycler in close proximity to the Agilent NGS Bravo to allow rapid and efficient plate transfer.
- Some workflow steps require that the sample plate be sealed, then centrifuged to collect any dispersed liquid, before being transfered between instruments. To maximize efficiency, locate the PlateLoc thermal microplate sealer and the centrifuge in close proximity to the NGS Bravo and thermal cycler.

#### **Run Time Considerations**

Before you begin, refer to the Certificate of Analysis provided with your kit to determine the hybridization duration appropriate for your design. After reviewing the duration of this and other steps in the protocol, plan the start time for your experiment accordingly.

Designs containing <20,000 probes use a 2-hour hybridization time. For these designs, DNA digestion through PCR protocols (see Figure 2) are typically run on the same day with the DNA digestion protocol initiated early in the day.

Designs containing >20,000 probes use a 16-hour hybridization time, which is typically completed overnight. Calculate the appropriate start time for the DNA digestion protocol, based on your run size and the run time estimates provided in the HaloPlex HS form in the VWorks software (HaloPlex\_HS.VWForm), to allow overnight hybridization.

### **DNA Sample Quality and Quantity Considerations**

Target enrichment performance is affected by the quality and precise quantity of the input sample DNA.

Before you begin, verify that genomic DNA samples have an OD 260/280 ratio ranging from 1.8 to 2.0. Verify the size distribution of DNA in each DNA preparation by gel electrophoresis. Any smearing below 2.5 kb indicates sample degradation.

For standard DNA samples (non-FFPE samples) it is important to use a fluorometry-based DNA quantitation method, such as Qubit fluorometry or PicoGreen staining, as directed in the protocol to accurately quantify the DNA starting material.

In the standard protocol, 50 ng of genomic DNA is split among eight different restriction digests, with additional excess DNA included to allow for pipetting losses (for total DNA input amount of 57.6 ng). Using <50 ng DNA in the enrichment protocol can result in low yield and can potentiate rare allele dropouts.

#### **Target Enrichment from FFPE Samples**

This protocol is compatible with FFPE-derived DNA samples after modifying the amount of input DNA according to the DNA quality. Review the Appendix on page 89 before starting the protocol to determine the appropriate amount of input DNA (50 ng or 100 ng) and DNA concentration determination method (fluorometry or qPCR-based).

| 2 | Using the Agilent NGS Bravo for HaloPlex HS Target Enrichment |
|---|---------------------------------------------------------------|
|   | Target Enrichment from FFPE Samples                           |

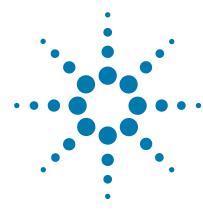

# **Sample Preparation**

| Step 1. Digest genomic DNA with restriction enzymes 34              |    |
|---------------------------------------------------------------------|----|
| Step 2. Hybridize digested DNA to HaloPlex HS or ClearSeq HS probes | 47 |
| Step 3. Purify then ligate the circularized DNA hybrids 53          |    |
| Step 4. Capture and wash the target DNA 59                          |    |
| Step 5. PCR-amplify the captured target library 64                  |    |
| Step 6. Purify the amplified target DNA 69                          |    |
| Step 7. Validate enrichment and quantify enriched target DNA 73     |    |
| Step 8. Pool samples for multiplexed sequencing 77                  |    |
| MiSeq platform sequencing run setup guidelines 78                   |    |
| HiSeq and NextSeq platform sequencing run setup guidelines 82       |    |
| Sequence analysis resources 82                                      |    |

This section contains instructions for gDNA library target enrichment for sequence analysis using the Illumina platform. For each sample to be sequenced, an individual target-enriched, indexed library is prepared.

The target region can vary from 1 kb to 5 Mb. Custom HaloPlex HS probes must be designed before purchasing the kit using Agilent's SureDesign tool at www.agilent.com/genomics/suredesign.

The HaloPlex HS Target Enrichment System amplifies thousands of targets in the same reaction, incorporating standard Illumina paired-end sequencing motifs in the process. During hybridization, each sample can be uniquely indexed, allowing for pooling of up to 96 samples per sequencing lane. The indexing primers incorporated during hybridization also include degenerate molecular barcode sequences, allowing tracking of individual target amplicons during sequence analysis.

#### Step 1. Digest genomic DNA with restriction enzymes

In this step, gDNA samples are digested by 16 different restriction enzymes to create a library of gDNA restriction fragments. The gDNA is digested in eight different restriction reactions, each containing two restriction enzymes. The 16 restriction enzymes are provided in two 8-well strip tubes that are distinguished by red and green color markers. Enzymes are combined from corresponding wells of the red- and green-marked strip tubes to make eight different RE Master Mixes, which are then combined with each DNA sample in the run. Fifty (50) ng of genomic DNA is split among the eight double-digestion reactions, with excess DNA added to allow for pipetting losses (see step 3 on page 35).

#### Prepare the NGS Bravo

- 1 Gently wipe down the Bravo deck with a DNA Away decontamination wipe.
- **2** Place red aluminum inserts on Bravo deck positions 4 and 9.
- **3** Turn on the chiller, set to 0°C, at position 9 of the Bravo deck. Be sure that the chiller reservoir contains at least 300 ml of 25% ethanol.
- **4** Place a 384-well adapter insert on Bravo deck position 6.
- **5** Pre-set the temperature of Bravo deck positions 4 and 6 to 4°C using the Inheco Multi TEC control touchscreen, as described in Setting the Temperature of Bravo Deck Heat Blocks.

NOTE

To expedite thermal cycler warm-up for the restriction digest incubation on page 41, you can enter and initiate the digestion program on the thermal cycler now, and then pause the program until you are instructed to transfer the reaction plate. Be sure to pause the thermal cycler before the initiation of the 37°C incubation segment. Release the pause immediately after transferring the plate to the thermal cycler in step 14 on page 41. Be sure that the 384-well block is in the thermal cycler before initiating the program for warm-up.

#### **Prepare the DNA Sample Source Plate**

1 Use the Qubit dsDNA BR Assay or PicoGreen staining kit to determine the concentration of your gDNA samples.

Follow the manufacturer's instructions for the kits and instruments.

#### NOTE

For FFPE-derived samples, determine the concentration of amplifiable DNA and assess the DNA quality in each sample using Agilent's qPCR-based NGS FFPE QC Kit.

2 Dilute each gDNA sample to concentration of 1.8 ng/μl in 10 mM Tris buffer (pH 8.5).

#### NOTE

For FFPE-derived samples, use the guidelines on page 90 to determine the optimal amount of input DNA and optimal method of DNA concentration determination to use at this step.

For FFPE-derived DNA samples that require use of 100 ng DNA in the target enrichment reaction, prepare a 3.6 ng/ $\mu$ l dilution of the sample DNA at this step, then use 32  $\mu$ l in step 3 below.

**3** Prepare the DNA sample plate for the run, containing up to 95 gDNA samples and the Enrichment Control DNA sample, using a full-skirted 96-well Eppendorf twin.tec plate.

#### NOTE

HaloPlex HS Automated Target Enrichment System runs may include 1, 2, 3, 4, 6, or 12 columns of the plate. Use full columns of DNA samples for each run.

- **a** In well A1 of a 96-well twin.tec plate, dispense 32 μl of the supplied Enrichment Control DNA (ECD). Store on ice.
- $\bm{b}~$  In separate wells of the same 96-well twin.tec plate, dispense 32 µl of each gDNA sample (1.8 ng/µl) to be included in the run.

For automated processing, fill plate wells column-wise in well order A1 to H1, then A2 to H2, ending with A12 to H12. Continue to store on ice.

#### 3 Sample Preparation

**Step 1. Digest genomic DNA with restriction enzymes** 

#### **Prepare the RE Master Mix Source Plate**

1 Prepare the appropriate amount of RE Buffer +BSA mixture, according to the table below.

**Table 9** Preparation of RE Buffer + BSA mixture for Digestion v1.0.pro protocol

| Reagent      | Volume for<br>1 Library | Volume for<br>1 Column | Volume for 2 Columns | Volume for 3 Columns | Volume for<br>4 Columns | Volume for<br>6 Columns | Volume for<br>12 Columns |
|--------------|-------------------------|------------------------|----------------------|----------------------|-------------------------|-------------------------|--------------------------|
| RE Buffer    | 24.5 μΙ                 | 294 μΙ                 | 490 µl               | 686 µl               | 882 µl                  | 1274 µl                 | 2548 μΙ                  |
| BSA Solution | 0.5 μΙ                  | 6 μΙ                   | 10 μΙ                | 14 μΙ                | 18 μΙ                   | 26 μΙ                   | 52 μl                    |
| Total Volume | 25 μΙ                   | 300 µl                 | 500 µl               | 700 µl               | 900 μΙ                  | 1300 µl                 | 2600 μΙ                  |

2 Obtain the two provided green- and red-marked Enzyme Strips from the HaloPlex HS kit. For each strip, label the color-marked tube with A, then continue labeling the remaining tubes with B through H, in order. Keep the strips on ice.

#### CAUTION

It is important to use the restriction enzyme tube strips in the proper orientation when preparing the RE Master Mixes as described below. The red or green color marker on the tube strip and cap strip are used to mark well A of each enzyme strip.

3 In eight individual tubes, prepare the eight Restriction Enzyme Master Mixes A, B, C, D, E, F, G, and H according to the table below. To prepare Master Mix A, combine RE Buffer + BSA from step 1 with the indicated volumes of enzyme solution from well A of the Green Enzyme Strip and from well A of the Red Enzyme Strip. Prepare Master Mixes B-H by repeating this process using enzyme solutions from the corresponding wells B-H of each provided Enzyme Strip.

 Table 10
 Preparation of RE Master Mixes A—H for Digestion\_v1.0.pro protocol

| Reagent                                                          | Volume for<br>1 Library | Volume for<br>1 Column | Volume for 2 Columns | Volume for 3 Columns | Volume for<br>4 Columns | Volume for<br>6 Columns | Volume for<br>12 Columns |
|------------------------------------------------------------------|-------------------------|------------------------|----------------------|----------------------|-------------------------|-------------------------|--------------------------|
| RE Buffer + BSA                                                  | 2.8 μΙ                  | 35.7 µl                | 59.5 µl              | 83.3 µl              | 107.1µl                 | 154.7 µl                | 309.4 µl                 |
| Green Enzyme Strip<br>enzyme A–H                                 | 0.35 µІ                 | 4.5 µl                 | 7.4 µl               | 10.4 μΙ              | 13.4 μΙ                 | 19.3 µІ                 | 38.7 µІ                  |
| Red Enzyme Strip<br>enzyme A–H                                   | 0.35 μΙ                 | 4.5 µl                 | 7.4 µl               | 10.4 μΙ              | 13.4 μΙ                 | 19.3 μΙ                 | 38.7 µІ                  |
| Total Volume for each<br>Master Mix<br>A, B, C, D, E, F, G, or H | 3.5 µІ                  | 44.7 µl                | 74.3 µl              | 104.1 µl             | 133.9 µІ                | 193.3 µl                | 386.8 µІ                 |

#### NOTE

For 1-6 column runs, RE master mixes A-H may be prepared in a 8 x 0.2-ml well strip tube, using a multichannel pipette to transfer volumes from Enzyme Strips 1 and 2 to the RE master mix strip. For 12-column runs, prepare the master mixes in 1.5-ml tubes.

**4** Mix by gentle vortexing and then spin briefly. Keep on ice.

**Step 1. Digest genomic DNA with restriction enzymes** 

#### Prepare the RE master mix source plate

1 Aliquot the Restriction Enzyme Master Mixes to a full-skirted 96-well Eppendorf twin.tec plate as shown in Figure 3. Add the volumes indicated in Table 11 of each master mix A–H to each well of the indicated column of the twin.tec plate. Keep the master mixes on ice during the aliquoting steps.

 Table 11
 Preparation of the RE Master Mix Source Plate for Digestion\_v1.0.pro

| Master Mix<br>Solution | Position on Source | Volume of Master Mix added per Well of Source Plate |                  |                  |                  |                  |                   |  |
|------------------------|--------------------|-----------------------------------------------------|------------------|------------------|------------------|------------------|-------------------|--|
|                        | Plate              | 1-Column<br>Runs                                    | 2-Column<br>Runs | 3-Column<br>Runs | 4-Column<br>Runs | 6-Column<br>Runs | 12-Column<br>Runs |  |
| RE Master Mix A        | Column 1 (A1-H1)   | 5.1 µl                                              | 8.9 µl           | 12.6 µl          | 16.3 µl          | 23.7 µl          | 47.9 µl           |  |
| RE Master Mix B        | Column 2 (A2-H2)   | 5.1 µl                                              | 8.9 µl           | 12.6 µl          | 16.3 µl          | 23.7 μΙ          | 47.9 µl           |  |
| RE Master Mix C        | Column 3 (A3-H3)   | 5.1 µl                                              | 8.9 µl           | 12.6 µl          | 16.3 µl          | 23.7 μΙ          | 47.9 µl           |  |
| RE Master Mix D        | Column 4 (A4-H4)   | 5.1 µl                                              | 8.9 µl           | 12.6 µl          | 16.3 μΙ          | 23.7 μΙ          | 47.9 µl           |  |
| RE Master Mix E        | Column 5 (A5-H5)   | 5.1 µl                                              | 8.9 µl           | 12.6 µl          | 16.3 μΙ          | 23.7 μΙ          | 47.9 µl           |  |
| RE Master Mix F        | Column 6 (A6-H6)   | 5.1 µl                                              | 8.9 µl           | 12.6 µl          | 16.3 μΙ          | 23.7 μΙ          | 47.9 µl           |  |
| RE Master Mix G        | Column 7 (A7-H7)   | 5.1 µl                                              | 8.9 µl           | 12.6 µl          | 16.3 μΙ          | 23.7 μΙ          | 47.9 µl           |  |
| RE Master Mix H        | Column 8 (A8-H8)   | 5.1 µl                                              | 8.9 µl           | 12.6 µl          | 16.3 µl          | 23.7 µl          | 47.9 µl           |  |

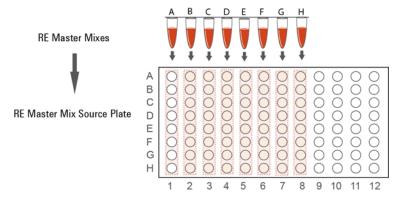

Figure 3 Preparation of the RE Master Mix source plate for automation protocol Digestion\_v1.0.pro.

#### Load the NGS Bravo and Run the Digestion v1.0.pro VWorks Protocol

- 1 Open the HaloPlex HS setup form using the HaloPlex\_HS.VWForm shortcut on your desktop.
- **2** Log in to the VWorks software.
- 3 On the setup form, under Step, select 01 Digestion\_v1.0.pro.

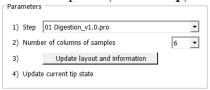

- **4** Select the number of columns of samples to be processed. Runs must include 1, 2, 3, 4, 6, or 12 columns.
- 5 Click Update layout and information.
- **6** Load the Bravo deck according to Table 12.

**Table 12** Initial Bravo deck configuration for Digestion v1.0.pro

| Location | Content                                                                                         |
|----------|-------------------------------------------------------------------------------------------------|
| 1        | —(empty)—                                                                                       |
| 2        | New tip box                                                                                     |
| 3        | For 12-column runs only: Empty 384-well Eppendorf twin.tec plate (no 384-well insert required)  |
|          | For 1- to 6-column runs: empty                                                                  |
| 4        | gDNA samples in full-skirted 96-well Eppendorf twin.tec plate seated on red insert              |
| 5        | —(empty)—                                                                                       |
| 6        | Empty 384-well Eppendorf twin.tec plate seated on 384-well insert                               |
| 7        | —(empty)—                                                                                       |
| 8        | Empty tip box                                                                                   |
| 9        | RE Master Mix source plate (full-skirted 96-well Eppendorf twin.tec plate) seated on red insert |

7 Verify that the NGS Bravo has been set up as displayed in the Bravo Deck Setup and Information regions of the form.

Step 1. Digest genomic DNA with restriction enzymes

- **8** Verify that the **Current Tip State** indicator on the form matches the configuration of unused and used tips in the tip boxes at Bravo Deck positions 2 and 8, respectively. See page 23 for more information on using this segment of the form during the run.
- **9** When verification is complete, click **Start** to start the run.

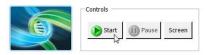

NOTE

If Bravo devices do not respond when you start the run, but activity is recorded in the Log, verify that VWorks is not running in Simulation mode. See page 26 for more information.

10 When prompted by VWorks as shown below, replace the tip box at position 2 with a new tip box and replace the used tip box at position 8 with an empty tip box. After both tip boxes are in place, click **Reset** under **Current Tip State** on the form. Verify that the tip state was updated and then click **Continue** on the prompt shown below.

Depending on the run size, you may be prompted to change tip boxes multiple times during the run.

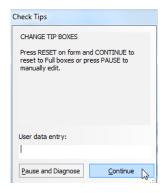

The NGS Bravo combines each gDNA sample with each RE Master Mix in wells of a 384-well reaction plate. For 1- to 6-column runs, a single 384-well restriction digest plate is prepared; for 12 column runs, two 384-well restriction digest plates are prepared.

**11** When the NGS Bravo has finished preparing each 384-well restriction digest plate for the run, you will be prompted by VWorks as shown below.

The final Bravo deck position of the prepared restriction digest plate varies for different run sizes.

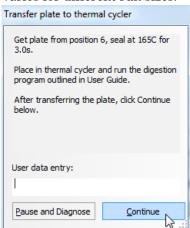

- **12** Remove the 384-well plate from the Bravo deck position indicated in the prompt.
- 13 Seal the sample plate using the PlateLoc Thermal Microplate Sealer, with sealing settings of 165°C and 3.0 sec. Spin the plate briefly to release any bubbles trapped in the liquid.
- **14** Transfer the sealed plate to a thermal cycler and run the digestion program shown in Table 13, using a heated lid. After transferring the plate, click **Continue** on the prompt.

**Table 13** Thermal cycler program for HaloPlex HS restriction digestion

| Step   | Temperature | Time       |
|--------|-------------|------------|
| Step 1 | 37°C        | 30 minutes |
| Step 2 | 4°C         | Hold       |

Preparation of each restriction digest reaction plate takes approximately 30-45 minutes.

**Step 1. Digest genomic DNA with restriction enzymes** 

For 12 column-runs, the two 384-well plates are prepared sequentially, for a total run time of approximately 90 minutes. Run the thermal cycler digestion program for each plate as soon as prompted. During the 30-minute incubation of plate 1 in the thermal cycler, the NGS Bravo begins preparation of the digestion reactions in plate 2. Once the thermal cycler program is complete for plate 1, store the digested DNA in plate 1 on ice until the Digestion\_v1.0.pro protocol and thermal cycler program for plate 2 is finished.

**15** Validate the restriction digestion reaction by electrophoretic analysis of the Enrichment Control DNA (ECD) reactions.

a Transfer 4  $\mu$ l of each ECD digestion reaction from the wells of the 384-well reaction plate indicated in Table 14 to fresh 0.2-ml PCR tubes. Note that for 12-column runs, four of the eight ECD digests are found on the first 384-well plate, and the remaining four digests are on the second 384-well plate.

| Table 14 | Position of ECD | digestion reactions | for obtaining <sup>,</sup> | validation samples |
|----------|-----------------|---------------------|----------------------------|--------------------|
|          |                 |                     |                            |                    |

| Restriction Enzyme Master | Position of ECD Digestion Reaction in 384-Well Plates |                                                  |  |  |  |
|---------------------------|-------------------------------------------------------|--------------------------------------------------|--|--|--|
| Mix to be Validated       | 1-6 Column Runs                                       | 12-Column Runs<br>(two 384-well plates produced) |  |  |  |
| RE Master Mix A           | A1                                                    | A1 (plate 1)                                     |  |  |  |
| RE Master Mix B           | A2                                                    | A2 (plate 1)                                     |  |  |  |
| RE Master Mix C           | B1                                                    | B1 (plate 1)                                     |  |  |  |
| RE Master Mix D           | B2                                                    | B2 (plate 1)                                     |  |  |  |
| RE Master Mix E           | A13                                                   | A1 (plate 2)                                     |  |  |  |
| RE Master Mix F           | A14                                                   | A2 (plate 2)                                     |  |  |  |
| RE Master Mix G           | B13                                                   | B1 (plate 2)                                     |  |  |  |
| RE Master Mix H           | B14                                                   | B2 (plate 2)                                     |  |  |  |

- $\boldsymbol{b}$  Incubate the removed 4-µl samples at 80°C for 5 minutes to inactivate the restriction enzymes.
- **c** Analyze the prepared samples using microfluidic electrophoresis on the 2100 Bioanalyzer (see page 44) or on an Agilent TapeStation system (see page 45) or using gel electrophoresis (see page 46).

The ECD sample contains genomic DNA mixed with an 800-bp PCR product that contains restriction sites for all the enzymes used in the digestion protocol. When analyzing validation results, the undigested control should have gDNA bands at >2.5 kbp and a PCR product band at 800 bp. Each of the eight digested ECD samples should have a smear of gDNA restriction fragments between 100 and 2500 bp, overlaid with three predominant bands at approximately 125, 225 and 450 bp. These three bands correspond to the 800-bp PCR product-derived restriction fragments, and precise sizes will differ after digestion in each of the eight RE master mixes.

NOTE

In addition to the three predominant bands at approximately 125, 225 and 450 bp, you may detect additional, minor bands in the digested ECD sample lanes.

Successful digestion is indicated by the appearance of the three predominant bands. The presence of additional minor bands, with relative abundance similar to the additional bands visible in Figure 4, Figure 5 and Figure 6, does not impact enrichment results.

It is acceptable for band intensities in digestion reaction B to be slightly reduced, compared to the other digestion reactions.

#### Option 1: Validation by 2100 Bioanalyzer analysis

Use a High Sensitivity DNA Kit (p/n 5067-4626) and the 2100 Bioanalyzer system with 2100 Expert Software (version B.02.07 or higher required to run the High Sensitivity Kit). See the reagent kit guide for general Bioanalyzer system setup instructions.

- Prepare an undigested DNA gel control by combining 0.5  $\mu$ l of the Enrichment Control DNA stock solution and 3.5  $\mu$ l of nuclease-free water.
- Prepare the chip, samples and ladder as instructed in the reagent kit guide, using 1  $\mu$ l of each ECD sample and undigested DNA control for the analysis.
- When loading samples on the chip, load the DNA ladder in the ladder sample well marked on the chip. Load the eight ECD digest samples (A to H) in sample wells 1 to 8, and load the undigested ECD sample in sample well 9. Do not run the undigested ECD control in sample well 1.
- Place the prepared chip into the 2100 Bioanalyzer instrument and start the run within five minutes after preparation.

See Figure 4 for sample Bioanalyzer electrophoresis results.

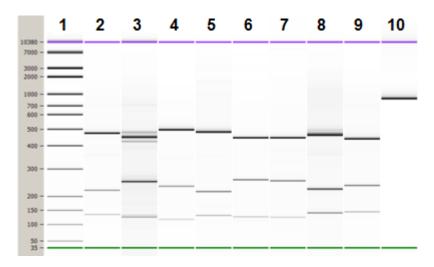

Figure 4 Validation of restriction digestion by 2100 Bioanalyzer system analysis. Lane 1: 50-bp DNA ladder, Lanes 2-9: ECD digestion reactions A–H, Lane 10: Undigested Enrichment Control DNA.

#### Option 2: Validation by 4200 TapeStation or 2200 TapeStation analysis

Use a High Sensitivity D1000 ScreenTape and reagent kit. For more information to do this step, see the appropriate TapeStation user manual at www.genomics.agilent.com.

- Prepare an undigested DNA gel control by combining 1  $\mu$ l of the Enrichment Control DNA stock solution and 1  $\mu$ l of nuclease-free water.
- Prepare the TapeStation samples as instructed in the instrument user manual. Use 2  $\mu$ l of each ECD sample diluted with 2  $\mu$ l of High Sensitivity D1000 sample buffer in separate wells of a tube strip for the analysis.
- Load the sample tube strip, the High Sensitivity D1000 ScreenTape, and loading tips into the TapeStation as instructed in the user manual. Start the run.

See Figure 5 for sample TapeStation electrophoresis results.

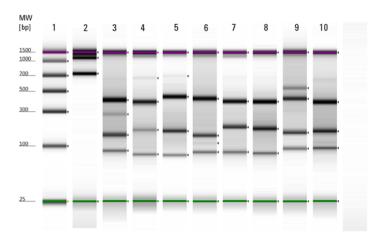

Figure 5 Validation of restriction digestion by 2200 TapeStation analysis. Lane 1: High-Sensitivity Ladder, Lane 2: Undigested Enrichment Control DNA, Lanes 3–10: ECD digestion reactions A–H.

#### **Option 3: Validation by gel electrophoresis**

Use a Novex 6% polyacrylamide TBE pre-cast gel and 1X Novex TBE Running Buffer. For more information to do this step, consult the manufacturer's recommendations.

- Prepare an undigested DNA gel control by combining 2  $\mu$ l of the Enrichment Control DNA stock solution and 2  $\mu$ l of nuclease-free water.
- Add 1 µl of Novex Hi-Density TBE Sample Buffer (5X) to each 4-µl ECD sample.
- Load 5 μl of each sample on the gel. In one or more adjacent lanes, load 200 ng of a 50-bp DNA ladder.
- Run the gel at 210 V for approximately 15 minutes.
- Stain the gel in 3X GelRed Nucleic Acid Stain for 10 minutes, and visualize bands under UV radiation.

See Figure 6 for sample gel results.

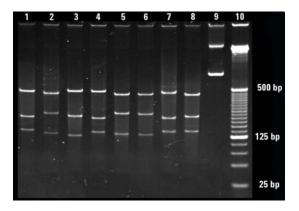

Figure 6 Validation of restriction digestion by gel electrophoresis. Lanes 1–8: ECD digestion reactions A–H, Lane 9: Undigested Enrichment Control DNA, Lane 10: 25-bp DNA ladder.

#### **Stopping Point**

If you do not continue to the next step, samples may be stored at -20°C for long term storage. There are no more long-term stopping points until after the PCR amplification step on page 67.

# Step 2. Hybridize digested DNA to HaloPlex HS or ClearSeq HS probes

In this step, the collection of gDNA restriction fragments is hybridized to the HaloPlex HS or ClearSeq HS probe library. During the hybridization process, molecular barcodes and Illumina sequencing motifs, including index sequences, are incorporated into the targeted fragments.

HaloPlex HS and ClearSeq HS probes are designed to hybridize selectively to fragments originating from target regions of the genome and to direct circularization of the targeted DNA fragments. The duration of the hybridization reaction is determined by the probe density of your design. Refer to the Certificate of Analysis provided with your kit to determine the hybridization conditions appropriate for your design.

For sample indexing primer assignments, see the Reference chapter for nucleotide sequences of the 96 indexes used in the HaloPlex HS Target Enrichment System for Illumina sequencing.

#### **Prepare the NGS Bravo**

- 1 Gently wipe down the Bravo deck with a DNA Away decontamination wipe.
- **2** Place a red insert on Bravo deck position 1.
- **3** Place a silver Nunc plate insert on Bravo deck position 9.
- **4** Turn on the chiller, set to 0°C, at position 9 of the Bravo deck. Be sure that the chiller reservoir contains at least 300 ml of 25% ethanol.
- **5** For all run sizes, place a 384-well adapter insert on Bravo deck position 4. Pre-set the temperature of Bravo deck position 4 to 4°C using the Inheco Multi TEC control touchscreen, as described in Setting the Temperature of Bravo Deck Heat Blocks.

For 12-column runs only, place a second 384-well adapter insert on Bravo deck position 6 and pre-set the temperature of Bravo deck position 6 to  $4^{\circ}$ C.

Step 2. Hybridize digested DNA to HaloPlex HS or ClearSeq HS probes

## NOTE

To expedite thermal cycler warm-up for the hybridization reaction on page 51, you can enter and initiate the hybridization program on the thermal cycler now, and then pause the program until you are instructed to transfer the reaction plate. Be sure to pause the thermal cycler before the initiation of the 95°C incubation segment. Release the pause immediately after transferring the plate to the thermal cycler in step 11 on page 51. Be sure that the 96-well block is in the thermal cycler before initiating the program for warm-up.

#### Prepare the Master Mix Source Plate for Hybridization\_v1.0.pro

1 Prepare the appropriate amount of Hybridization Master Mix, according to the table below.

Mix well by gentle vortexing, then spin the tube briefly.

 Table 15
 Preparation of Hybridization Master Mix for Hybridization\_v1.0.pro

| Reagent                                | Volume for<br>1 Library | Volume for<br>1 Column | Volume for 2 Columns | Volume for 3 Columns | Volume for<br>4 Columns | Volume for<br>6 Columns | Volume for<br>12 Columns |
|----------------------------------------|-------------------------|------------------------|----------------------|----------------------|-------------------------|-------------------------|--------------------------|
| HaloPlex HS or<br>ClearSeq HS<br>Probe | 5 μΙ                    | 63.8 µІ                | 106.3 µІ             | 148.8 µІ             | 191.3 µl                | 276.3 µІ                | 552.5 μl                 |
| Hybridization<br>Solution              | 34 µІ                   | 433.5 µl               | 722.5 µl             | 1011.5 µІ            | 1300.5 μΙ               | 1878.5 µl               | 3757.0 µІ                |
| Total Volume                           | 39 µl                   | <b>497.3</b> μl        | 828.8 µl             | 1160.3 µl            | 1491.8 µl               | 2154.8 µl               | <b>4309.5</b> μl         |

2 In a Nunc DeepWell plate, prepare the Hybridization Master Mix source plate. Add the volumes indicated in Table 16 of the Hybridization Master Mix to all wells of Column 1 of the Nunc DeepWell plate.

 Table 16
 Preparation of the Master Mix Source Plate for Hybridization v1.0.pro

| Master Mix<br>Solution      | Position on         | Volume of Master Mix added per Well of Nunc DeepWell Source Plate |                  |                  |                  |                  |                   |
|-----------------------------|---------------------|-------------------------------------------------------------------|------------------|------------------|------------------|------------------|-------------------|
|                             | Source Plate        | 1-Column<br>Runs                                                  | 2-Column<br>Runs | 3-Column<br>Runs | 4-Column<br>Runs | 6-Column<br>Runs | 12-Column<br>Runs |
| Hybridization<br>Master Mix | Column 1<br>(A1-H1) | 57.3 µl                                                           | 98.7 µІ          | 140.2 μΙ         | 181.6 µІ         | 264.5 µІ         | 533.8 µІ          |

#### Prepare the Hybridization Reaction Plate with HaloPlex HS Indexing Primers

- 1 In a half-skirted 96-well Eppendorf twin.tec plate, aliquot 5 µl of the appropriate HaloPlex HS Indexing Primer to each intended sample indexing well position. Keep the plate on ice.
  - Be sure to add only one specific Indexing Primer to each well, using different indexes for each sample to be multiplexed. Record the identity of the Indexing Primer assigned to each well for later sequence analysis.

#### NOTE

Components needed to incorporate a unique molecular barcode sequence into each target fragment prior to amplification are included in the HaloPlex HS Indexing Primer solutions and do not need to be added separately.

2 If the run includes an ECD control sample that was analyzed as described on page 42, add 32  $\mu$ l of nuclease-free water to well A1 of the hybridization reaction plate. (Well A1 should also contain 5  $\mu$ l of indexing primer from step 1 above.) The 32  $\mu$ l of water added-back here compensates for the combined volume removed from the eight ECD digest wells during validation.

### Load the Agilent NGS Bravo and Run the Hybridization\_v1.0.pro VWorks Protocol

- 1 On the VWorks HaloPlex HS form, under **Step**, select **02 Hybridization\_v1.0.pro.**
- **2** Select the number of columns of samples to be processed. Runs must include 1, 2, 3, 4, 6, or 12 columns.
- 3 Click Update layout and information.

Step 2. Hybridize digested DNA to HaloPlex HS or ClearSeq HS probes

**4** Load the Bravo deck according to Table 17.

**Table 17** Initial Bravo deck configuration for Hybridization v1.0.pro

| Location | Content                                                                                                    |
|----------|----------------------------------------------------------------------------------------------------|
| 1        | Indexing Primer source plate (half-skirted 96-well Eppendorf twin.tec plate) seated on red insert                                  |
| 2        | New tip box                                                                                                    |
| 3        | —(empty)—                                                                                                    |
| 4        | Digested DNA in 384-well plate, seated on 384-well insert                                                                          |
| 5        | Empty full-skirted 96-well Eppendorf twin.tec plate                                                                                |
| 6        | For 12-column runs only: Digested DNA in 384-well plate (digest plate 2), seated on 384-well insert For 1- to 6-column runs: empty |
| 7        | (empty)                                                                                                    |
| 8        | Empty tip box                                                                                                    |
| 9        | Hybridization Master Mix source plate (Nunc DeepWell plate) seated on silver insert                                                |

- 5 Verify that the NGS Bravo has been set up as displayed in the Bravo Deck Setup and Information regions of the form.
- **6** Verify that the **Current Tip State** indicator on the form matches the configuration of unused and used tips in the tip boxes at Bravo Deck positions 2 and 8, respectively. See page 23 for more information on using this segment of the form during the run.
- **7** When verification is complete, click **Start** to start the run.

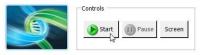

The NGS Bravo combines all eight digestion reactions for each gDNA sample with Hybridization Master Mix and the appropriate Indexing Primer in wells of a 96-well plate.

**8** When the NGS Bravo has finished preparing the hybridization plate for the run, you will be prompted by VWorks as shown below.

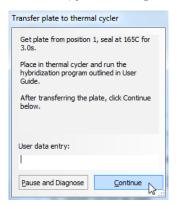

- **9** Seal the sample plate using the PlateLoc Thermal Microplate Sealer, with sealing settings of 165°C and 3.0 sec.
- 10 Spin the plate briefly. The volume of each hybridization reaction is  $100\ \mu l.$
- 11 Transfer the sealed plate to a thermal cycler and run the appropriate program in Table 18, using the hybridization duration listed on the Certificate of Analysis.

Use a heated lid. Do **not** include a low-temperature hold step in the thermal cycler program. Incubation at 58°C for more than the indicated time is not recommended.

After transferring the plate, click **Continue** on the VWorks prompt to finish the protocol.

**Table 18** Thermal cycler program for HaloPlex HS probe hybridization

| Step   | Temperature | Time (Duration of Step)                                   |                                                           |  |  |  |
|--------|-------------|-----------------------------------------------------------|-----------------------------------------------------------|--|--|--|
|        |             | Designs with <20,000 probes (see Certificate of Analysis) | Designs with >20,000 probes (see Certificate of Analysis) |  |  |  |
| Step 1 | 95°C        | 5 minutes                                                 | 5 minutes                                                 |  |  |  |
| Step 2 | 58°C        | 2 hours                                                   | 16 hours                                                  |  |  |  |

Step 2. Hybridize digested DNA to HaloPlex HS or ClearSeq HS probes

- **12** At least 30 minutes before the end of the Hybridization incubation, remove reagents to be used in upcoming protocol steps from cold storage and allow the solutions to reach the appropriate temperature:
  - From -20°C storage, remove the HS Hybridization Stop Solution, HS Ligation Solution, HS Capture Solution, HS Wash 1 Solution, HS Wash 2 Solution, and HS Elution Buffer to room temperature.

NOTE

Be sure to bring the HS Hybridization Stop Solution to room temperature before use. The high viscosity of this solution impedes accurate pipetting at lower temperatures.

- From +4°C storage, remove the Agencourt AMPure XP magnetic beads and the Dynabeads MyOne Streptavidin T1 magnetic beads to room temperature.
- $\bullet$  From –20°C storage, remove the 10 mM rATP, and HS DNA Ligase to ice.

## Step 3. Purify then ligate the circularized DNA hybrids

In this step the hybridization buffer is removed using AMPure XP beads and then the circularized hybridization products are treated with DNA Ligase to close nicks in the probe-target DNA hybrids.

#### Prepare the NGS Bravo

- 1 Gently wipe down the Bravo deck with a DNA Away decontamination wipe.
- **2** Place a red insert on Bravo deck position 6.
- **3** Place the silver Nunc plate insert on Bravo deck position 9.
- **4** Turn on the chiller, set to 0°C, at position 9 of the Bravo deck. Be sure that the chiller reservoir contains at least 300 ml of 25% ethanol.

#### Prepare the purification reagents

- **5** Prepare a Thermo Scientific reservoir containing 45 ml of freshly-prepared 70% ethanol.
- **6** Verify that the AMPure XP beads have been kept at room temperature for at least 30 minutes. Mix the room-temperature bead suspension well so that the reagent appears homogeneous and consistent in color.
- 7 Prepare the appropriate amount of AMPure XP beads + HS Hybridization Stop Solution mixture, according to Table 19 below. Mix the combined reagents well on a vortex mixer.

Table 19 Preparation of AMPure XP beads + HS Hybridization Stop Solution mixture

| Reagent                           | Volume for<br>1 Library | Volume for<br>1 Column | Volume for 2 Columns | Volume for 3 Columns | Volume for<br>4 Columns | Volume for<br>6 Columns | Volume for<br>12 Columns |
|-----------------------------------|-------------------------|------------------------|----------------------|----------------------|-------------------------|-------------------------|--------------------------|
| AMPure XP beads                   | 0.08 ml                 | 0.68 ml                | 1.32 ml              | 1.96 ml              | 2.64 ml                 | 4.0 ml                  | 8.0 ml                   |
| HS Hybridization<br>Stop Solution | 0.02 ml                 | 0.17 ml                | 0.33 ml              | 0.49 ml              | 0.66 ml                 | 1.0 ml                  | 2.0 ml                   |
| Total Volume                      | 0.1 ml                  | 0.85 ml                | 1.65ml               | 2.45 ml              | 3.3 ml                  | 5 ml                    | 10 ml                    |

NOTE

Pipette the viscous HS Hybridization Stop Solution slowly to ensure that the full volume is aspirated and dispensed. Verify that any residual volume of this solution has been dispensed from the pipette tip.

Step 3. Purify then ligate the circularized DNA hybrids

8 Prepare a Nunc DeepWell source plate containing the AMPure XP bead + HS Hybridization Stop Solution mixture from Table 19. Add 100 μl of the homogeneous bead suspension mixture to all sample wells of the Nunc DeepWell plate.

#### **Prepare the Ligation Master Mix Source Plate**

- 1 Prepare a 1 mM rATP solution by diluting the provided 10 mM rATP 1:10 with nuclease-free water.
  - Prepare the amount of 1 mM rATP needed for your run size, according to Table 20.
- **2** Prepare the appropriate amount of Ligation Master Mix, according to Table 20.

Mix well by gentle vortexing, then spin the tube briefly.

**Table 20** Preparation of Ligation Master Mix

| Reagent                 | Volume for<br>1 Library | Volume for<br>1 Column | Volume for 2 Columns | Volume for 3 Columns | Volume for<br>4 Columns | Volume for 6 Columns | Volume for<br>12 Columns |
|-------------------------|-------------------------|------------------------|----------------------|----------------------|-------------------------|----------------------|--------------------------|
| Nuclease-free water     | 36.9 µl                 | 470.5µI                | 784.1 µl             | 1097.8µI             | 1411.4 µl               | 2038.7 μl            | 4077.5 μI                |
| 1 mM rATP (from step 1) | 0.6 μΙ                  | 7.7 µl                 | 12.8 μΙ              | 17.9 µl              | 23.0 μΙ                 | 33.2 µІ              | 66.3 µl                  |
| HS Ligation Solution    | 10 μΙ                   | 127.5 µl               | 212.5 µl             | 297.5 μl             | 382.5 μI                | 552.5 μI             | 1105 µl                  |
| HS DNA Ligase           | 2.5 μΙ                  | 31.9 µl                | 53.1 µl              | 74.4 µI              | 95.6 µI                 | 138.1 µl             | 276.3 μΙ                 |
| Total Volume            | 50 μl                   | 637.6 µl               | 1062.5 µl            | 1487.6 µl            | 1912.5 µl               | 2762.5 μl            | 5525.1 μl                |

3 Using the same Nunc DeepWell plate that was used for the Hybridization\_v1.0.pro run, prepare the Master Mix source plate for Hyb\_Purification\_&\_Ligation\_v1.0.pro. Add the volume indicated in Table 21 of Ligation Master Mix to all wells of column 2 of the Nunc DeepWell plate.

 Table 21
 Preparation of the Master Mix Source Plate for Hyb\_Purification\_&\_Ligation\_v1.0.pro

| Master Mix Solution | Position on<br>Source Plate | Volume of Master Mix added per Well of Nunc DeepWell Source Plate |                  |                  |                  |                  |                   |  |  |
|---------------------|-----------------------------|-------------------------------------------------------------------|------------------|------------------|------------------|------------------|-------------------|--|--|
|                     |                             | 1-Column<br>Runs                                                  | 2-Column<br>Runs | 3-Column<br>Runs | 4-Column<br>Runs | 6-Column<br>Runs | 12-Column<br>Runs |  |  |
| Ligation Master Mix | Column 2 (A2-H2)            | 73.4 µl                                                           | 126.6 µl         | 179.7 µl         | 232.8 μΙ         | 339.1 µІ         | 684.4 µI          |  |  |

## Load the Agilent NGS Bravo and Run the Hyb\_Purification\_&\_Ligation\_v1.0.pro VWorks Protocol

- 1 On the VWorks HaloPlex HS form, under **Step**, select **03 Hyb\_Purification\_&\_Ligation\_v1.0.pro.**
- **2** Select the number of columns of samples to be processed. Runs must include 1, 2, 3, 4, 6, or 12 columns.
- 3 Click Update layout and information.
- **4** Load the Bravo deck according to Table 22.

Table 22 Initial Bravo deck configuration for Hyb\_Purification\_&\_Ligation\_v1.0.pro

| Location | Content                                                                            |
|----------|------------------------------------------------------------------------------------|
| 1        | Empty Axygen 96 Deep Well Plate (square wells) for waste                           |
| 2        | New tip box                                                                        |
| 3        | 70% ethanol in Thermo Scientific reservoir                                         |
| 4        | —(empty)—                                                                          |
| 5        | AMPure XP beads + HS Hybridization Stop Solution mix in Nunc DeepWell source plate |
| 6        | Empty red insert                                                                   |
| 7        | —(empty)—                                                                          |
| 8        | Empty tip box                                                                      |
| 9        | Ligation Master Mix source plate (Nunc DeepWell plate) seated on silver insert     |

- 5 Verify that the NGS Bravo has been set up as displayed in the Bravo Deck Setup region of the form.
- **6** Verify that the **Current Tip State** indicator on the form matches the configuration of unused and used tips in the tip boxes at Bravo Deck positions 2 and 8, respectively. See page 23 for more information on using this segment of the form during the run.
- **7** When verification is complete, click **Start** to start the run.

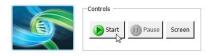

Step 3. Purify then ligate the circularized DNA hybrids

**8** When prompted by VWorks as shown below, obtain the hybridization plate from the thermal cycler and spin the plate briefly to collect the liquid. Unseal the plate, then place the plate on position 6 of the Bravo deck, seated on the red insert.

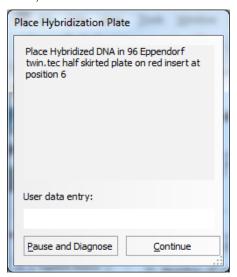

The NGS Bravo completes the liquid-handling steps for purification of the hybridized probe-target DNA.

**9** When prompted by VWorks as shown below, remove and discard the hybridization plate from position 6 of the Bravo deck. Seat a fresh half-skirted 96-well Eppendorf twin.tec plate on the red insert at position 6 for use in the ligation segment of the protocol.

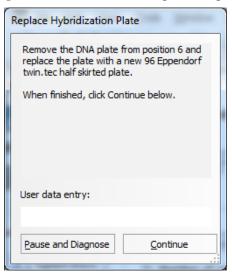

**10** The NGS Bravo completes the liquid-handling steps for the ligation reaction. When the ligation plate is prepared, you will be prompted by VWorks as shown below.

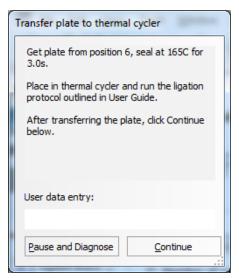

Step 3. Purify then ligate the circularized DNA hybrids

- **11** Get the sample plate from position 6 and seal the plate using the PlateLoc Thermal Microplate Sealer, with sealing settings of 165°C and 3.0 sec.
- **12** Transfer the sealed plate to a thermal cycler and incubate at 55°C for 10 minutes, using a heated lid.
  - Do **not** include a low-temperature hold step in the thermal cycler program following the 10-minute incubation.
- **13** During the 10-minute incubation, prepare the following components for later protocol steps:
  - Dynabeads MyOne Streptavidin T1 magnetic beads (described on page 59)
  - Wash 1 Mix (prepare as described on page 60)

## Step 4. Capture and wash the target DNA

In this step, the circularized target DNA-HaloPlex HS probe hybrids, containing biotin, are captured on streptavidin beads.

#### Prepare the NGS Bravo

- **1** Gently wipe down the Bravo deck with a DNA Away decontamination wipe.
- **2** Place a red insert on Bravo deck position 6.

#### Prepare the Streptavidin beads source plate

- **3** Vigorously resuspend the Dynabeads MyOne Streptavidin T1 magnetic beads on a vortex mixer. The magnetic beads settle during storage.
- **4** Wash the magnetic beads:
  - a Transfer 40  $\mu$ l per sample of the Dynabeads MyOne Streptavidin T1 magnetic bead suspension to a 1.5-ml tube or conical vial, using volumes provided in Table 23.

Table 23 Volume of Dynabeads MyOne Streptavidin T1 magnetic bead suspension for capture

| Reagent                           | Volume for<br>1 Library | Volume for<br>1 Column | Volume for 2 Columns | Volume for 3 Columns | Volume for<br>4 Columns | Volume for<br>6 Columns | Volume for<br>12 Columns |
|-----------------------------------|-------------------------|------------------------|----------------------|----------------------|-------------------------|-------------------------|--------------------------|
| Streptavidin T1<br>Magnetic Beads | 0.04 ml                 | 0.36 ml                | 0.68 ml              | 1.0 ml               | 1.32 ml                 | 1.96 ml                 | 3.92 ml                  |

- **b** Put the vial into a compatible magnetic device for 5 minutes.
- **c** After verifying that the solution has cleared, carefully remove and discard the supernatant using a pipette.
- **d** Add an equivalent volume of HS Capture Solution (see Table 24) to the beads and resuspend by pipetting up and down.

 Table 24
 Volume of Capture Solution used for bead resuspension

| Reagent                | Volume for<br>1 Library | Volume for<br>1 Column | Volume for 2 Columns | Volume for 3 Columns | Volume for<br>4 Columns | Volume for<br>6 Columns | Volume for<br>12 Columns |
|------------------------|-------------------------|------------------------|----------------------|----------------------|-------------------------|-------------------------|--------------------------|
| HS Capture<br>Solution | 0.04 ml                 | 0.36 ml                | 0.68 ml              | 1.0 ml               | 1.32 ml                 | 1.96 ml                 | 3.92 ml                  |

Step 4. Capture and wash the target DNA

- 5 Prepare a Nunc DeepWell source plate for the prepared streptavidin magnetic bead suspension. Add 40 μl of the homogeneous bead suspension to all sample wells of the Nunc DeepWell plate.
- **6** Place the streptavidin bead source plate at position 5 of the Bravo deck.

#### **Prepare Wash 1 Mix**

7 Prepare fresh 1 M NaOH for use in step 8.
Prepare the amount of 1 M NaOH solution shown in Table 25 from a 10 M NaOH stock solution.

## CAUTION

Using high-quality NaOH is critical for optimal DNA sample quality.

- Do not use stock NaOH solutions that were stored at concentrations below 10 M to prepare the 1 M NaOH solution.
- Keep the 1 M NaOH solution container sealed when not in use, especially when processing large numbers of samples per run.

 Table 25
 Amount of 1 M NaOH required per run size

| Volume for | Volume for | Volume for | Volume for | Volume for | Volume for | Volume for |
|------------|------------|------------|------------|------------|------------|------------|
| 1 Library  | 1 Column   | 2 Columns  | 3 Columns  | 4 Columns  | 6 Columns  | 12 Columns |
| 11 μΙ      | 99 µl      | 187 μΙ     | 275 μΙ     | 363 µl     | 550 µl     | 1.1 ml     |

**8** Prepare HS Wash 1 + NaOH Mix by combining the reagents in Table 26.

**Table 26** Preparation of HS Wash 1 + NaOH Mix

| Reagent                       | Volume for<br>1 Library | Volume for<br>1 Column | Volume for 2 Columns | Volume for 3 Columns | Volume for<br>4 Columns | Volume for 6 Columns | Volume for<br>12 Columns |
|-------------------------------|-------------------------|------------------------|----------------------|----------------------|-------------------------|----------------------|--------------------------|
| HS Wash 1 Solution            | 99 µl                   | 891 µl                 | 1683 µl              | 2475 µl              | 3267 µl                 | 4950 µl              | 9.9 ml                   |
| 1 M NaOH (prepared in step 7) | 11 µl                   | 99 µl                  | 187 μΙ               | 275 μΙ               | 363 µl                  | 550 µl               | 1.1 ml                   |
| Total Volume                  | 110 µl                  | 990 µl                 | 1870 µl              | 2750 µl              | 3630 µl                 | 5500 µl              | 11.0 ml                  |

#### Prepare the wash solution source plates

**9** Prepare a separate source plate for each of the wash solutions listed in Table 27. Use full-skirted 96-well Eppendorf twin.tec plates to prepare each source plate. For all sample-containing wells of the ligation plate, add the specified volume to all corresponding wells of each wash solution source plate.

 Table 27
 Preparation of solution source plates for Capture\_&\_Wash\_v1.0.pro protocol

| Solution                         | Volume to dispense per well of source plate |
|----------------------------------|---------------------------------------------|
| HS Wash 1 + NaOH Mix from step 8 | 110 μΙ                                      |
| HS Wash 2 Solution               | 160 µl                                      |

**10** Prepare a Thermo Scientific reservoir containing 45 ml of nuclease-free water.

#### Load the NGS Bravo and Run the Capture\_&\_Wash\_v1.0.pro VWorks Protocol

- 1 On the VWorks HaloPlex HS form, under **Step**, select **04 Capture\_&\_Wash\_v1.0.pro.**
- **2** Select the number of columns of samples to be processed. Runs must include 1, 2, 3, 4, 6, or 12 columns.
- 3 Click Update layout and information.

Step 4. Capture and wash the target DNA

4 Load the Bravo deck according to Table 28.

Table 28 Initial Bravo deck configuration for Capture & Wash v1.0.pro

| Location | Content                                                                                      |
|----------|----------------------------------------------------------------------------------------------|
| 1        | Empty Axygen 96 Deep Well Plate (square wells) for waste                                     |
| 2        | New tip box                                                                                  |
| 3        | HS Wash 1 + NaOH Mix source plate (full-skirted 96-well Eppendorf twin.tec plate)            |
| 4        | HS Wash 2 Solution source plate (full-skirted 96-well Eppendorf twin.tec plate)              |
| 5        | Streptavidin T1 magnetic beads suspended in HS Capture Solution (Nunc DeepWell source plate) |
| 6        | Empty red insert                                                                             |
| 7        | —(empty)—                                                                                    |
| 8        | Empty tip box                                                                                |
| 9        | Nuclease-free water in Thermo Scientific reservoir                                           |

- 5 Verify that the NGS Bravo has been set up as displayed in the Bravo Deck Setup and Information regions of the form.
- **6** Verify that the **Current Tip State** indicator on the form matches the configuration of unused and used tips in the tip boxes at Bravo Deck positions 2 and 8, respectively. See page 23 for more information on using this segment of the form during the run.
- **7** When verification is complete, click **Start** to start the run.

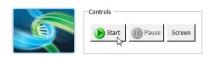

**8** When prompted by VWorks as shown below, obtain the ligation plate from the thermal cycler. Unseal the plate, then place the plate on position 6 of the Bravo deck, seated on the red insert.

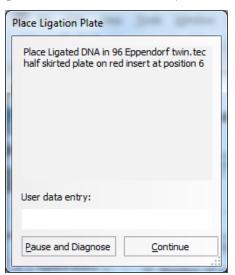

The NGS Bravo completes the liquid-handling steps for capture of the target DNA on the streptavidin beads followed by washing of the captured DNA.

Step 5. PCR-amplify the captured target library

## Step 5. PCR-amplify the captured target library

In this step, the Bravo completes the liquid handling steps to prepare the captured DNA target libraries for PCR amplification.

NOTE

To expedite thermal cycler warm-up for the subsequent PCR program on page 67, you can enter and initiate the PCR program on the thermal cycler now, and then pause the program until you are instructed to transfer the reaction plate. Be sure to pause the thermal cycler before the initiation of the 98°C denaturation segment. Release the pause immediately after transferring the plate to the thermal cycler in step 15.

#### **Prepare the NGS Bravo**

- 1 Gently wipe down the Bravo deck with a DNA Away decontamination wipe.
- **2** Place a red insert on Bravo deck position 6.
- **3** Place the silver Nunc plate insert on Bravo deck position 9.
- **4** Pre-set the temperature of Bravo deck position 6 to 4°C using the Inheco Multi TEC control touchscreen, as described in Setting the Temperature of Bravo Deck Heat Blocks.
- **5** Turn on the chiller, set to 0°C, at position 9 of the Bravo deck. Be sure that the chiller reservoir contains at least 300 ml of 25% ethanol.

#### Prepare the PCR Master Mix Source Plate for Amplification\_v1.0.pro

**6** Prepare the appropriate amount of PCR Master Mix, according to Table 29 below.

Mix well by gentle vortexing, then spin the tube briefly.

**Table 29** Preparation of PCR Master Mix for Amplification\_v1.0.pro

| Reagent                               | Volume for<br>1 Library | Volume for<br>1 Column | Volume for 2 Columns | Volume for 3 Columns | Volume for<br>4 Columns | Volume for<br>6 Columns | Volume for<br>12 Columns |
|---------------------------------------|-------------------------|------------------------|----------------------|----------------------|-------------------------|-------------------------|--------------------------|
| Nuclease-free water                   | 3.2 µl                  | 40.8 μΙ                | 68.0 µl              | 95.2 µl              | 122.4 µl                | 176.8 µl                | 353.6 µІ                 |
| Herculase II Reaction<br>Buffer       | 30 µІ                   | 382.5 μl               | 637.5 µl             | 892.5 µl             | 1147.5 μΙ               | 1657.5 µІ               | 3315 µІ                  |
| 100 mM dNTP Mix                       | 0.8 μΙ                  | 10.2 μΙ                | 17.0 μΙ              | 23.8 µl              | 30.6 µl                 | 44.2 µI                 | 88.4 µl                  |
| Primer 1                              | 4 μΙ                    | 51.0 µl                | 85.0 µl              | 119.0 µl             | 153.0 µl                | 221.0 µl                | 442 µl                   |
| Primer 2                              | 8 μΙ                    | 102 μΙ                 | 170 μΙ               | 238 µl               | 306 µl                  | 442 µl                  | 884 µl                   |
| Herculase II Fusion<br>DNA Polymerase | 4 μΙ                    | 51.0 µl                | 85.0 µІ              | 119.0 µІ             | 153.0 µl                | 221.0 µl                | 442 μΙ                   |
| Total Volume                          | 50 μl                   | 637.5 µІ               | 1062.5 µІ            | 1487.5 µl            | 1912.5 µl               | 2762.5 µl               | 5525 µl                  |

7 Using the same Nunc DeepWell plate that was used for the Hyb\_Purification\_&\_Ligation\_v1.0.pro run, prepare the Master Mix source plate for Amplification\_v1.0.pro. Add the volume indicated in Table 30 of PCR Master Mix to all wells of column 3 of the Nunc DeepWell plate.

**Table 30** Preparation of the Master Mix Source Plate for Amplification v1.0.pro

| Master Mix     |                     | Volume of Master Mix added per Well of Nunc Deep Well Source Plate |                  |                  |                  |                  |                   |  |
|----------------|---------------------|--------------------------------------------------------------------|------------------|------------------|------------------|------------------|-------------------|--|
| Solution       |                     | 1-Column<br>Runs                                                   | 2-Column<br>Runs | 3-Column<br>Runs | 4-Column<br>Runs | 6-Column<br>Runs | 12-Column<br>Runs |  |
| PCR Master Mix | Column 3<br>(A3-H3) | 73.4 µl                                                            | 126.6 µІ         | 179.7 µІ         | 232.8 μΙ         | 339.1 µІ         | 684.4 µl          |  |

Step 5. PCR-amplify the captured target library

## Load the Agilent NGS Bravo and Run the Amplification\_v1.0.pro VWorks Protocol

- 8 On the VWorks HaloPlex HS form, under **Step**, select **05 Amplification\_v1.0.pro.**
- **9** Select the number of columns of samples to be processed. Runs must include 1, 2, 3, 4, 6, or 12 columns.
- 10 Click Update layout and information.
- 11 Load the Bravo deck according to Table 31.

**Table 31** Initial Bravo deck configuration for Amplification v1.0.pro

| Location | Content                                                                  |
|----------|--------------------------------------------------------------------------|
| 1        | —(empty)—                                                                |
| 2        | New tip box                                                              |
| 3        | —(empty)—                                                                |
| 4        | —(empty)—                                                                |
| 5        | Captured, washed DNA samples in Nunc DeepWell plate                      |
| 6        | Empty half-skirted 96-well Eppendorf twin.tec plate seated on red insert |
| 7        | —(empty)—                                                                |
| 8        | Empty tip box                                                            |
| 9        | Master Mix source plate (Nunc DeepWell plate) seated on silver insert    |

- 12 Verify that the NGS Bravo has been set up as displayed in the **Bravo Deck Setup** and **Information** regions of the form.
- **13** Verify that the **Current Tip State** indicator on the form matches the configuration of unused and used tips in the tip boxes at Bravo Deck positions 2 and 8, respectively. See page 23 for more information on using this segment of the form during the run.
- **14** When verification is complete, click **Start** to start the run.

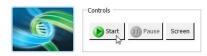

**15** When the NGS Bravo has finished preparing the PCR amplification reactions, you will be prompted by VWorks as shown below.

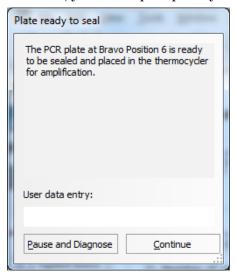

- **a** Get the sample plate from position 6 and seal the plate using the PlateLoc Thermal Microplate Sealer, with sealing settings of 165°C and 3.0 sec.
- **b** Transfer the sealed plate to a thermal cycler and run the PCR program in Table 32, using a heated lid.

 Table 32
 HaloPlex HS post-capture DNA amplification PCR program

| Segment        | Number of Cycles                | Temperature | Time       |
|----------------|---------------------------------|-------------|------------|
| 1              | 1                               | 98°C        | 2 minutes  |
| 2 Obtain cycle | Obtain cycle number             | 98°C        | 30 seconds |
|                | from Certificate of<br>Analysis | 60°C        | 30 seconds |
|                |                                 | 72°C        | 1 minute   |
| 3              | 1                               | 72°C        | 10 minutes |
| 4              | 1                               | 8°C         | Hold       |

Step 5. PCR-amplify the captured target library

The optimal amplification cycle number varies for each HaloPlex HS or ClearSeq HS probe design. Consult the Certificate of Analysis provided with your kit for the PCR cycling recommendation for your probe.

- **c** After initiating the PCR program in the thermal cycler, click **Continue** on the VWorks prompt to finish the automation protocol.
- **d** If you are continuing to the next step of PCR product purification, remove the Agencourt AMPure XP Beads from +4°C storage for use on page 69. Let the beads come to room temperature for the remainder of the amplification program.

#### **Stopping Point**

If you do not continue to the next step, PCR products may be stored at -20°C for up to 72 hours or at 8°C overnight. For best results, however, purify PCR products as soon as possible.

## Step 6. Purify the amplified target DNA

In this step, the NGS Bravo does the liquid handling steps to purify the amplified target DNA sample using AMPure XP beads.

#### Prepare the NGS Bravo and reagents

- **1** Gently wipe down the Bravo deck with a DNA Away decontamination wipe.
- **2** Place a red insert on Bravo deck position 6.
- **3** Pre-set the temperature of Bravo deck position 6 to 4°C and position 4 to 45°C using the Inheco Multi TEC control touchscreen, as described in Setting the Temperature of Bravo Deck Heat Blocks.
- **4** Verify that the AMPure XP beads have been held at room temperature for at least 30 minutes.
  - Do not freeze the AMPure XP beads at any time.
- **5** Mix the room-temperature bead suspension well so that the reagent appears homogeneous and consistent in color.
- **6** Prepare a Nunc DeepWell source plate containing AMPure XP beads mixed with nuclease-free water.
  - $\boldsymbol{a}$  . For each well to be processed, add 100  $\mu l$  of homogeneous AMPure XP beads per well.
  - $\boldsymbol{b}$   $\,$  Add 40  $\mu l$  of nuclease-free water to each well of beads in the Nunc DeepWell plate.
- **7** Prepare a Thermo Scientific reservoir containing 45 ml of freshly-prepared 70% ethanol.
- 8 Prepare the elution buffer source plate by placing 45  $\mu$ l of HS Elution Buffer in each sample well of a full-skirted 96-well Eppendorf twin.tec plate.

## Load the Agilent NGS Bravo and Run the Final\_Purification\_v1.0.pro VWorks Protocol

- 1 On the VWorks HaloPlex HS form, under **Step**, select **06 Final\_Purification\_v1.0.pro.**
- **2** Select the number of columns of samples to be processed. Runs must include 1, 2, 3, 4, 6, or 12 columns.
- 3 Click Update layout and information.

Step 6. Purify the amplified target DNA

4 Load the Bravo deck according to Table 33.

 Table 33
 Initial Bravo deck configuration for Final Purification v1.0.pro

| Location | Content                                                                                     |
|----------|---------------------------------------------------------------------------------------------|
| 1        | Empty Axygen 96 Deep Well Plate (square wells) for waste                                    |
| 2        | New tip box                                                                                 |
| 3        | HS Elution Buffer in full-skirted 96-well Eppendorf twin.tec plate                          |
| 4        | —(empty)—                                                                                   |
| 5        | AMPure XP beads + water mixture in Nunc DeepWell source plate                               |
| 6        | Amplified DNA samples in half-skirted 96-well Eppendorf twin.tec plate seated on red insert |
| 7        | —(empty)—                                                                                   |
| 8        | Empty tip box                                                                               |
| 9        | 70% ethanol in Thermo Scientific reservoir                                                  |

- Verify that the NGS Bravo has been set up as displayed in the Bravo Deck Setup region of the form.
- **6** Verify that the **Current Tip State** indicator on the form matches the configuration of unused and used tips in the tip boxes at Bravo Deck positions 2 and 8, respectively. See page 23 for more information on using this segment of the form during the run.
- **7** When verification is complete, click **Start** to start the run.

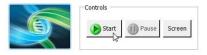

The NGS Bravo completes the liquid-handling steps for purification of the amplified target DNA.

**8** When prompted by VWorks as shown below, remove and discard the elution buffer source plate from position 3 of the Bravo deck. Place a fresh full-skirted 96-well Eppendorf twin.tec plate on position 3. When finished, click **Continue** on the VWorks prompt.

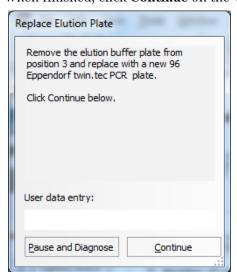

**9** When the NGS Bravo has finished preparing the final eluted sample plate, you will be prompted by VWorks as shown below. Click **Continue** on the VWorks prompt to finish the protocol.

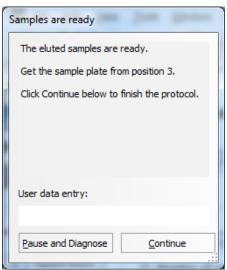

Step 6. Purify the amplified target DNA

#### **Stopping Point**

If you do not continue to the next step, samples may be stored at  $-20\,^{\circ}$ C for long-term storage (up to one year). Avoid subjecting the stored DNA samples to multiple freeze-thaw cycles.

## Step 7. Validate enrichment and quantify enriched target DNA

Prior to sample pooling and sequencing sample preparation, validate enrichment and quantify the enriched target DNA in each library sample by microfluidic analysis using the 2100 Bioanalyzer (see page 74) or the 4200 or 2200 TapeStation (see page 75).

## **Expected Results**

Each amplicon in the prepared library contains one target insert surrounded by sequence motifs required for multiplexed sequencing using the Illumina platform, as shown in Figure 7.

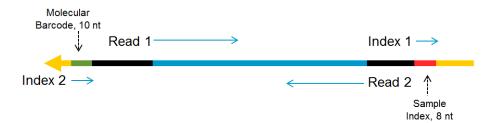

Figure 7 Content of HaloPlex HS-enriched target amplicons. Each amplicon contains one target insert (blue) surrounded by the Illumina paired-end sequencing elements (black), the sample index (red), the molecular barcode (green) and the library bridge PCR primers (yellow).

The amplicons should be approximately 190 to 640 bp in length, with the majority of products sized approximately 225 to 540 bp. Although the DNA fragment size distribution may vary for different DNA samples and different probe designs, use the constant size range of 175 to 625 bp for quantitation of the enriched target DNA in each sample. Any spurious DNA products outside of the 175 to 625 bp size range should be excluded from the target DNA quantitation results.

## **Option 1: Analysis using the 2100 Bioanalyzer**

Use a Bioanalyzer High Sensitivity DNA Assay kit and the 2100 Bioanalyzer with 2100 Expert Software (version B.02.07 or higher required to run the High Sensitivity Kit). See the reagent kit guide for general Bioanalyzer instrument and assay setup instructions.

- 1 Prepare the chip, samples and ladder as instructed in the reagent kit guide, using 1 µl of enriched library sample for the analysis.
- **2** Load the prepared chip into the 2100 Bioanalyzer and start the run within five minutes after preparation.
- **3** Analyze the electropherogram for each sample using the analysis guidelines on page 76.

See Figure 8 for a sample Bioanalyzer system electropherogram.

NOTE

If the concentration determined by Bioanalyzer analysis is > 10 ng/µl, repeat the analysis using a 1:10 dilution of the sample. Dilute 1 µl of the sample in 9 µl of 10 mM Tris, 1 mM EDTA and then mix well by vortexing at 2000 rpm on the IKA vortex supplied with the Bioanalyzer before analyzing the diluted sample.

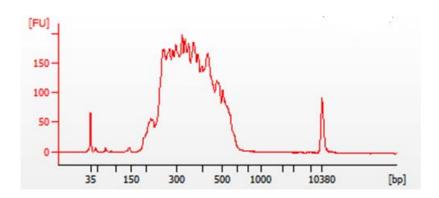

Figure 8 Validation of HaloPlex HS enrichment by 2100 Bioanalyzer analysis.

## Option 2: Analysis using the 4200 TapeStation or 2200 TapeStation

Use a High Sensitivity D1000 ScreenTape and reagent kit. For more information to do this step, see the appropriate TapeStation user manual at www.genomics.agilent.com.

1 Prepare the TapeStation samples as instructed in the instrument user manual. Use 2  $\mu$ l of each enriched library sample diluted with 2  $\mu$ l of High Sensitivity D1000 sample buffer in separate wells of a tube strip for the analysis.

## **CAUTION**

Make sure that you thoroughly mix the combined DNA sample and High Sensitivity D1000 sample buffer on a vortex mixer for 5 seconds for accurate results.

- **2** Load the sample tube strip, the High Sensitivity D1000 ScreenTape, and loading tips into the TapeStation as instructed in the user manual. Start the run.
- **3** Analyze the electropherogram for each sample using the analysis guidelines on page 76.

See Figure 9 for a sample TapeStation electropherogram.

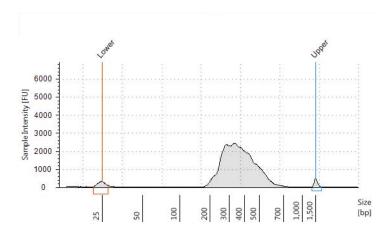

Figure 9 Validation of HaloPlex HS enrichment by 2200 TapeStation analysis.

## 3 Sample Preparation

Step 7. Validate enrichment and quantify enriched target DNA

## **Analysis of Electropherogram Results**

- Check that the electropherogram shows a peak fragment size between approximately 225 and 540 bp.
- Determine the concentration of enriched target DNA in the sample by integration under the peak between 175 and 625 bp. Peaks at <175 bp may be observed, but should be excluded from quantitation.
- Some designs may generate a peak at about 140 bp. This peak is associated with an adaptor-dimer product which will cluster and generate sequence that does not map to the genome. If the molar fraction of the 140 bp peak is greater than 10%, do another round of AMPure purification after pooling samples. First, pool equimolar amounts of libraries to be multiplexed, using concentrations determined for the 175–625 bp peak of each sample. Using 40 µl of the pooled libraries, purify the DNA using AMPure XP beads according to the protocol on page 93.

## Step 8. Pool samples for multiplexed sequencing

Use the following guidelines to design your sample pooling and sequencing strategy:

- Use the Bioanalyzer- or TapeStation-measured concentration of 175-625 bp products in each sample to pool equimolar amounts of differentially indexed samples in order to optimize the use of sequencing capacity.
- The final HaloPlex HS enrichment pool is ready for direct sequencing using standard Illumina paired-end primers and chemistry on the Illumina HiSeq, MiSeq, or NextSeq platform.
  - For the MiSeq platform, set up the run using Illumina Experiment Manager (IEM) using the steps detailed on page 78 to page 80 to generate a custom sample sheet. Also see the guidelines in bullet points below.
  - For the HiSeq and NextSeq platforms, set up the run using the instrument's user interface, following the guidelines on page 82. Also see the guidelines in bullet points below.
- Use 100 + 100 bp or 150 + 150 bp paired-end sequencing, depending on the selection made during probe design. Since the read length affects maximum achievable coverage, check the design report to verify read length selected in probe design.
- The sample-level index (i7) requires an 8-nt index read, and the degenerate molecular barcode (i5) requires a 10-nt index read. For complete i7 index sequence information, see Table 38 on page 87 (for indexes in yellow plates or Table 39 on page 88 (for indexes in orange plates). Enter NNNNNNNNNNN for the i5 degenerate molecular barcode for all samples.
- Before aligning reads to the reference genome, trim the reads from Illumina adaptor sequences. See page 82 for information on Agilent's SureCall data analysis software, which may be used for this task. If you are not using SureCall software for analysis, you must manually trim the first base from Read 2, since this base originates from non-target DNA.

## 3 Sample Preparation

MiSeq platform sequencing run setup guidelines

## MiSeq platform sequencing run setup guidelines

Use the Illumina Experiment Manager (IEM) software to generate a custom Sample Sheet according to the guidelines below. Once a Sample Sheet has been generated, index sequences need to be manually changed to the HaloPlex HS indexes used for each sample. See the Reference chapter, starting on page 83, for nucleotide sequences of the HaloPlex HS system indexes.

## **Setting up a custom Sample Sheet:**

- 1 In the IEM software, create a Sample Sheet for the MiSeq platform using the following Workflow selections.
  - Under Category, select Other.
  - Under Application, select FASTQ Only.
- 2 On the Workflow Parameters screen, enter the run information, making sure to specify the key parameters highlighted below. In the *Cycles Read 1* and *Cycles Read 2* fields, enter 151 for 150 bp read length designs, or enter 101 for 100 bp read length designs. Clear all of the *FASTQ Only Workflow-Specific Settings* checkboxes. Make sure that both adaptor-trimming checkboxes (circled below) are cleared, since these are selected by default.

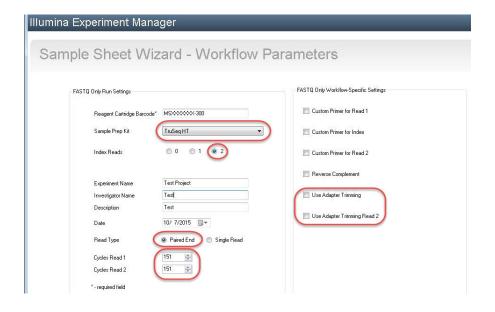

3 Using the **Sample Sheet Wizard**, set up a New Plate, entering the required information for each sample to be sequenced. In the **I7 Sequence** column, assign each sample to any of the Illumina i7 indexes. The index will be corrected to a HaloPlex index at a later stage.

Likewise, in the **I5 Sequence** column, assign any of the Illumina i5 indexes, to be corrected to the degenerate molecular barcode at a later stage.

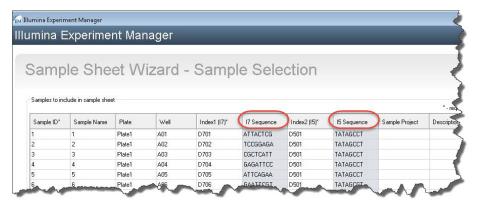

**4** Finish the sample sheet setup tasks and save the sample sheet file.

## 3 Sample Preparation

MiSeq platform sequencing run setup guidelines

## Editing the Sample Sheet to include HaloPlex indexes and molecular barcodes

## CAUTION

This guide includes information for 96-reaction kits containing two different indexing primer plates. Verify that you are referencing the sequence information appropriate for the index plate supplied with your kit before you proceed.

See page 87 for 96-reaction kits supplied with a yellow plate.

See page 88 for 96-reaction kits or 48-reaction kits supplied with an orange plate.

- 1 Open the Sample Sheet file in a text editor and edit the i7 and i5 index information for each sample in columns 5–8 (highlighted below).
- In column 5 under I7\_Index\_ID, enter the name of the HaloPlex HS index assigned to the sample. In column 6 under index, enter the corresponding HaloPlex HS Index sequence. See page 87 or page 88 for nucleotide sequences of the HaloPlex HS indexes A01 through H12.
- In column 7 under **I5\_Index\_ID**, enter *MolBC* for all samples. In column 8 under **index2**, enter text "NNNNNNNNN" for all samples to represent the degenerate 10-nucleotide molecular barcode used to tag each fragment in the hybridization step.

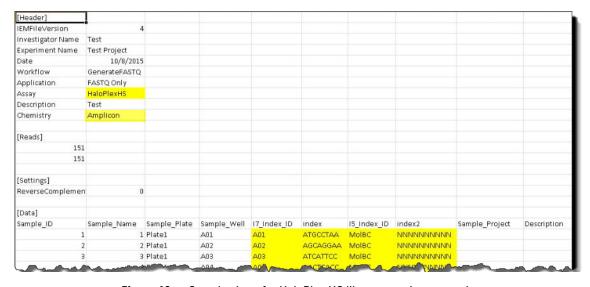

Figure 10 Sample sheet for HaloPlex HS library sample sequencing

**2** Save the edited Sample Sheet in an appropriate file location for use in the MiSeq platform run.

## Additional MiSeq platform sequencing run setup requirements

Before the first use of the MiSeq instrument for HaloPlex HS library sequencing, you must adjust the MiSeq Reporter settings to generate FASTQ files for index reads. Once changed, this setting is retained for future runs.

To change this setting, open the file MiSeq Reporter.exe.config. Under the <appSettings> tag, add <add key="CreateFastqForIndexReads" value="1"/>. You must restart the instrument for this setting change to take effect.

NOTE

If you are using the MiSeqDx platform, run the instrument in research mode to make changes to MiSeq Reporter settings. If research mode is not available on your instrument, you may need to upgrade the system to include the dual boot configuration to allow settings changes in research mode.

## 3 Sample Preparation

HiSeq and NextSeq platform sequencing run setup guidelines

## HiSeq and NextSeq platform sequencing run setup guidelines

Set up sequencing runs using the instrument control software interface. A sample run setup for the HiSeq platform using 100 + 100 bp paired-end sequencing is shown below. For probes designed for 150 + 150 bp paired-end sequencing, modify the *Cycles* settings for *Read 1* and *Read 2* accordingly. If using the NextSeq platform, locate the same parameters on the *Run Setup* screen, then use the settings shown in HiSeq platform example below.

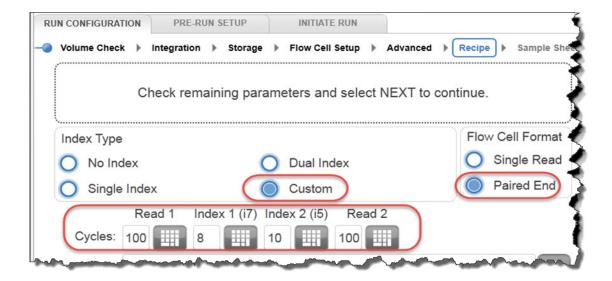

## Sequence analysis resources

Agilent's SureCall data analysis software is available to simplify the sequencing data analysis workflow after HaloPlex HS target enrichment. To learn more about this resource and download the SureCall software free of charge, visit www.agilent.com/genomics/surecall.

# HaloPlex HS Target Enrichment System Protocol 4 Reference Kit Contents 84 Nucleotide Sequences of HaloPlex HS Indexes 87

## 4 Reference Kit Contents

## **Kit Contents**

The HaloPlex HS Target Enrichment System is supplied using the part numbers listed below:

 Table 34
 HaloPlex HS and ClearSeq HS Target Enrichment System Kit Part Numbers

| Design Type                                             | Reaction<br>Number | HaloPlex HS Target Enrichment<br>System-ILM* (Store at –20°C) |
|---------------------------------------------------------|--------------------|---------------------------------------------------------------|
| Custom 1-500 kb (up to 20,000 probes), ILMFST           | 48 Reactions       | 5190-7835 <b>OR</b> 5190-7837 <sup>†‡</sup>                   |
|                                                         | 96 Reactions       | 5190-7847 <b>OR</b> 5190-7849 <sup>‡</sup>                    |
| Custom 0.5-2.5 Mb OR < 0.5 Mb with > 20,000 probes, ILM | 48 Reactions       | 5190-7839 <b>OR</b> 5190-7841 <sup>‡</sup>                    |
|                                                         | 96 Reactions       | 5190-7851 <b>OR</b> 5190-7853 <sup>‡</sup>                    |
| Custom 2.6 Mb-5 Mb, ILM                                 | 48 Reactions       | 5190-7843 <b>OR</b> 5190-7845 <sup>‡</sup>                    |
|                                                         | 96 Reactions       | 5190-7855 <b>OR</b> 5190-7857 <sup>‡</sup>                    |
| ClearSeq Cancer HS, ILM                                 | 96 Reactions       | G9933B                                                        |
| ClearSeq AML HS, ILM                                    | 96 Reactions       | G9963B                                                        |
| ClearSeq Cardiomyopathy HS, ILM                         | 96 Reactions       | G9943B                                                        |
| ClearSeq ICCG HS, ILM                                   | 48 Reactions       | 5190-9182                                                     |
|                                                         | 96 Reactions       | 5190-9200                                                     |
| ClearSeq Connective Disorder HS, ILM                    | 48 Reactions       | 5190-9186                                                     |
|                                                         | 96 Reactions       | 5190-9220                                                     |
| ClearSeq Arrhythmia HS, ILM                             | 48 Reactions       | 5190-9180                                                     |
|                                                         | 96 Reactions       | 5190-9198                                                     |
| ClearSeq Noonan Syndrome HS, ILM                        | 48 Reactions       | 5190-9188                                                     |
|                                                         | 96 Reactions       | 5190-9222                                                     |
| ClearSeq Chromosome X HS, ILM                           | 48 Reactions       | 5190-9184                                                     |
|                                                         | 96 Reactions       | 5190-9218                                                     |

<sup>\*</sup> See Table 35 for list of included reagents.

<sup>†</sup> Part number 5190-7835, 5190-7847, 5190-7839, 5190-7851, 5190-7843 or 5190-7855 is provided for the first order of a specific HaloPlex HS Custom Probe design. Re-order kits, containing previously-purchased Custom Probe designs, include part number 5190-7837, 5190-7849, 5190-7841, 5190-7853, 5190-7845 or 5190-7857.

he contents of the HaloPlex HS Target Enrichment kits are detailed in the table below:

 Table 35
 HaloPlex HS Target Enrichment System Kit Contents

| Included Reagents                  | 48 Reaction Kit                                     | 96 Reaction Kit                                                              |
|------------------------------------|-----------------------------------------------------|------------------------------------------------------------------------------|
| RE Buffer                          | tube with clear cap                                 | bottle                                                                       |
| BSA Solution                       | tube with clear cap                                 | tube with clear cap                                                          |
| Enzyme Strip 1                     | 8-well strip with green label                       | 8-well strip with green label                                                |
| Enzyme Strip 2                     | 8-well strip with red label                         | 8-well strip with red label                                                  |
| Enrichment Control DNA             | tube with orange cap                                | tube with orange cap                                                         |
| Hybridization Solution             | bottle                                              | bottle                                                                       |
| HS Hybridization Stop Solution     | tube with clear cap                                 | bottle                                                                       |
| HS Ligation Solution               | tube with black cap                                 | tube with black cap                                                          |
| HS DNA Ligase                      | tube with green cap                                 | tube with green cap                                                          |
| 10 mM rATP                         | tube with clear cap                                 | tube with clear cap                                                          |
| HS Wash 1 Solution                 | bottle                                              | bottle                                                                       |
| HS Wash 2 Solution                 | bottle                                              | bottle                                                                       |
| HS Capture Solution                | bottle                                              | bottle                                                                       |
| HS Elution Buffer                  | bottle                                              | bottle                                                                       |
| Primer 1                           | tube with yellow cap                                | tube with yellow cap                                                         |
| Primer 2                           | tube with blue cap                                  | tube with blue cap                                                           |
| Herculase II Fusion DNA Polymerase | tube with clear cap                                 | tube with clear cap                                                          |
| Herculase II Reaction Buffer       | bottle                                              | bottle                                                                       |
| 100 mM dNTP Mix                    | tube with clear cap                                 | tube with clear cap                                                          |
| HaloPlex HS or ClearSeq HS Probe   | tube with pink cap                                  | tube with pink cap                                                           |
| HaloPlex HS Indexing Primers       | Indexing Primers A01 to H06 in orange 96-well plate | Indexing Primers A01to H12 in<br>yellow or orange 96-well plate <sup>†</sup> |

<sup>\*</sup> See Table 36 for a plate map.

<sup>†</sup> See Table 37 for a plate map.

## 4 Reference Kit Contents

**Table 36** Plate map for HaloPlex HS Indexing Primers A01 through H06 provided with 48-reaction kits; wells in columns 7 through 12 are empty

|   | 1   | 2   | 3   | 4   | 5   | 6   | 7 | 8 | 9 | 10 | 11 | 12 |
|---|-----|-----|-----|-----|-----|-----|---|---|---|----|----|----|
| A | A01 | A02 | A03 | A04 | A05 | A06 | _ | _ | _ | _  | _  | _  |
| В | B01 | B02 | B03 | B04 | B05 | B06 | _ | _ | _ | _  | _  | _  |
| С | C01 | C02 | C03 | C04 | C05 | C06 | _ | _ | _ | _  | _  | _  |
| D | D01 | D02 | D03 | D04 | D05 | D06 | _ | _ | _ | _  | _  | _  |
| E | E01 | E02 | E03 | E04 | E05 | E06 | _ | _ | _ | _  | _  | _  |
| F | F01 | F02 | F03 | F04 | F05 | F06 | _ | _ | _ | _  | _  | _  |
| G | G01 | G02 | G03 | G04 | G05 | G06 | _ | _ | _ | _  | _  | _  |
| Н | H01 | H02 | H03 | H04 | H05 | H06 | _ | _ | _ | _  | _  | _  |

 Table 37
 Plate map for HaloPlex HS Indexing Primers A01 through H12 provided with 96-reaction kits

|   | 1   | 2   | 3   | 4   | 5   | 6   | 7   | 8   | 9   | 10  | 11  | 12  |
|---|-----|-----|-----|-----|-----|-----|-----|-----|-----|-----|-----|-----|
| A | A01 | A02 | A03 | A04 | A05 | A06 | A07 | A08 | A09 | A10 | A11 | A12 |
| В | B01 | B02 | B03 | B04 | B05 | B06 | B07 | B08 | B09 | B10 | B11 | B12 |
| C | C01 | C02 | C03 | C04 | C05 | C06 | C07 | C08 | C09 | C10 | C11 | C12 |
| D | D01 | D02 | D03 | D04 | D05 | D06 | D07 | D08 | D09 | D10 | D11 | D12 |
| E | E01 | E02 | E03 | E04 | E05 | E06 | E07 | E08 | E09 | E10 | E11 | E12 |
| F | F01 | F02 | F03 | F04 | F05 | F06 | F07 | F08 | F09 | F10 | F11 | F12 |
| G | G01 | G02 | G03 | G04 | G05 | G06 | G07 | G08 | G09 | G10 | G11 | G12 |
| Н | H01 | H02 | H03 | H04 | H05 | H06 | H07 | H08 | H09 | H10 | H11 | H12 |

## **Nucleotide Sequences of HaloPlex HS Indexes**

The nucleotide sequence of the 8-nucleotide index portion of each HaloPlex HS Indexing Primer is provided in the tables below. For 96-Reaction kits, make sure to refer to the appropriate sequence table, based on indexing primer plate color: for yellow plates, see Table 38 below; for orange plates, see Table 39 on page 88. The sequence of index F09 (only) differs in the yellow and orange indexing primer plates.

Table 38 HaloPlex HS Indexes provided in yellow plates

| Index | Sequence | Index | Sequence | Index | Sequence | I | ndex | Sequence |
|-------|----------|-------|----------|-------|----------|---|------|----------|
| A01   | ATGCCTAA | A04   | AACTCACC | A07   | ACGTATCA |   | A10  | AATGTTGC |
| B01   | GAATCTGA | B04   | GCTAACGA | B07   | GTCTGTCA |   | B10  | TGAAGAGA |
| C01   | AACGTGAT | C04   | CAGATCTG | C07   | CTAAGGTC | ĺ | C10  | AGATCGCA |
| D01   | CACTTCGA | D04   | ATCCTGTA | D07   | CGACACAC |   | D10  | AAGAGATC |
| E01   | GCCAAGAC | E04   | CTGTAGCC | E07   | CCGTGAGA |   | E10  | CAACCACA |
| F01   | GACTAGTA | F04   | GCTCGGTA | F07   | GTGTTCTA |   | F10  | TGGAACAA |
| G01   | ATTGGCTC | G04   | ACACGACC | G07   | CAATGGAA |   | G10  | CCTCTATC |
| H01   | GATGAATC | H04   | AGTCACTA | H07   | AGCACCTC |   | H10  | ACAGATTC |
| A02   | AGCAGGAA | A05   | AACGCTTA | A08   | CAGCGTTA |   | A11  | CCAGTTCA |
| B02   | GAGCTGAA | B05   | GGAGAACA | B08   | TAGGATGA |   | B11  | TGGCTTCA |
| C02   | AAACATCG | C05   | CATCAAGT | C08   | AGTGGTCA |   | C11  | CGACTGGA |
| D02   | GAGTTAGC | D05   | AAGGTACA | D08   | ACAGCAGA |   | D11  | CAAGACTA |
| E02   | CGAACTTA | E05   | CGCTGATC | E08   | CATACCAA |   | E11  | CCTCCTGA |
| F02   | GATAGACA | F05   | GGTGCGAA | F08   | TATCAGCA |   | F11  | TGGTGGTA |
| G02   | AAGGACAC | G05   | CCTAATCC | G08   | ATAGCGAC |   | G11  | AACAACCA |
| H02   | GACAGTGC | H05   | CTGAGCCA | H08   | ACGCTCGA |   | H11  | AATCCGTC |
| A03   | ATCATTCC | A06   | AGCCATGC | A09   | CTCAATGA |   | A12  | CAAGGAGC |
| B03   | GCCACATA | B06   | GTACGCAA | B09   | TCCGTCTA |   | B12  | TTCACGCA |
| C03   | ACCACTGT | C06   | AGTACAAG | C09   | AGGCTAAC |   | C12  | CACCTTAC |
| D03   | CTGGCATA | D06   | ACATTGGC | D09   | CCATCCTC |   | D12  | AAGACGGA |
| E03   | ACCTCCAA | E06   | ATTGAGGA | E09   | AGATGTAC |   | E12  | ACACAGAA |
| F03   | GCGAGTAA | F06   | GTCGTAGA | F09   | TGACCGAT |   | F12  | GAACAGGC |
| G03   | ACTATGCA | G06   | AGAGTCAA | G09   | CCGAAGTA |   | G12  | AACCGAGA |
| H03   | CGGATTGC | H06   | CCGACAAC | H09   | CGCATACA |   | H12  | ACAAGCTA |

## 4 Reference

**Nucleotide Sequences of HaloPlex HS Indexes** 

Table 39 HaloPlex HS Indexes provided in orange plates

| Index | Sequence | Index | Sequence | Index | Sequence | Ir | ndex | Sequence |
|-------|----------|-------|----------|-------|----------|----|------|----------|
| A01   | ATGCCTAA | A04   | AACTCACC | A07   | ACGTATCA |    | A10  | AATGTTGC |
| B01   | GAATCTGA | B04   | GCTAACGA | B07   | GTCTGTCA |    | B10  | TGAAGAGA |
| C01   | AACGTGAT | C04   | CAGATCTG | C07   | CTAAGGTC |    | C10  | AGATCGCA |
| D01   | CACTTCGA | D04   | ATCCTGTA | D07   | CGACACAC |    | D10  | AAGAGATC |
| E01   | GCCAAGAC | E04   | CTGTAGCC | E07   | CCGTGAGA |    | E10  | CAACCACA |
| F01   | GACTAGTA | F04   | GCTCGGTA | F07   | GTGTTCTA |    | F10  | TGGAACAA |
| G01   | ATTGGCTC | G04   | ACACGACC | G07   | CAATGGAA |    | G10  | CCTCTATC |
| H01   | GATGAATC | H04   | AGTCACTA | H07   | AGCACCTC |    | H10  | ACAGATTC |
| A02   | AGCAGGAA | A05   | AACGCTTA | A08   | CAGCGTTA |    | A11  | CCAGTTCA |
| B02   | GAGCTGAA | B05   | GGAGAACA | B08   | TAGGATGA |    | B11  | TGGCTTCA |
| C02   | AAACATCG | C05   | CATCAAGT | C08   | AGTGGTCA |    | C11  | CGACTGGA |
| D02   | GAGTTAGC | D05   | AAGGTACA | D08   | ACAGCAGA |    | D11  | CAAGACTA |
| E02   | CGAACTTA | E05   | CGCTGATC | E08   | CATACCAA |    | E11  | CCTCCTGA |
| F02   | GATAGACA | F05   | GGTGCGAA | F08   | TATCAGCA |    | F11  | TGGTGGTA |
| G02   | AAGGACAC | G05   | CCTAATCC | G08   | ATAGCGAC |    | G11  | AACAACCA |
| H02   | GACAGTGC | H05   | CTGAGCCA | H08   | ACGCTCGA |    | H11  | AATCCGTC |
| A03   | ATCATTCC | A06   | AGCCATGC | A09   | CTCAATGA |    | A12  | CAAGGAGC |
| B03   | GCCACATA | B06   | GTACGCAA | B09   | TCCGTCTA |    | B12  | TTCACGCA |
| C03   | ACCACTGT | C06   | AGTACAAG | C09   | AGGCTAAC |    | C12  | CACCTTAC |
| D03   | CTGGCATA | D06   | ACATTGGC | D09   | CCATCCTC |    | D12  | AAGACGGA |
| E03   | ACCTCCAA | E06   | ATTGAGGA | E09   | AGATGTAC |    | E12  | ACACAGAA |
| F03   | GCGAGTAA | F06   | GTCGTAGA | F09   | TCTTCACA |    | F12  | GAACAGGC |
| G03   | ACTATGCA | G06   | AGAGTCAA | G09   | CCGAAGTA |    | G12  | AACCGAGA |
| H03   | CGGATTGC | H06   | CCGACAAC | H09   | CGCATACA |    | H12  | ACAAGCTA |

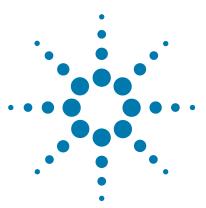

SureSelect<sup>XT</sup> Target Enrichment System for Illumina Paired-End Sequencing Library Protocol

## 5 Appendix I: Using FFPE-derived DNA Samples

HaloPlex HS Protocol Modifications 90

Downstream Sequencing Modifications 91

FFPE-derived DNA samples may be used in HaloPlex HS Target Enrichment protocol after making the minor protocol modifications detailed in this chapter, based on the measured integrity of the FFPE sample DNA.

The Agilent NGS FFPE QC Kit provides a qPCR-based assay for DNA sample integrity determination. Results include the precise quantity of amplifiable DNA in the sample and a  $\Delta\Delta$ Cq DNA integrity score. HaloPlex HS protocol modifications based on  $\Delta\Delta$ Cq scores for individual samples are detailed in this chapter.

NOTE

When designing a new HaloPlex HS probe in SureDesign for use with FFPE-derived samples, select the **Optimize for FFPE Samples** checkbox on the *Tile Genes or Regions* screen. You must select **Show Advanced Design Options** when creating the design to use this design enhancement.

The HaloPlex HS protocol modifications and downstream sequencing modifications in this chapter are applicable to all probes designed either with or without using this design enhancement.

## **HaloPlex HS Protocol Modifications**

Before applying protocol modifications in this section, use the Agilent NGS FFPE QC Kit to determine the  $\Delta\Delta$ Cq normalized DNA integrity score and the quantity of amplifiable DNA for each FFPE DNA sample. For the complete Agilent NGS FFPE QC Kit protocol, go to genomics.agilent.com and search for document part number G9700-90000.

Once the  $\Delta\Delta$ Cq DNA integrity scores have been determined for each sample, modify the DNA input amount, if needed, as summarized in Table 40.

Table 40 HaloPlex HS protocol modifications based on DNA integrity score

| Protocol Step and                    | non-FFPE                       |                                  |                                                              |                                                               |  |
|--------------------------------------|--------------------------------|----------------------------------|--------------------------------------------------------------|---------------------------------------------------------------|--|
| Parameter                            | Samples                        | $\Delta$ ∆Cq between 1.3 and 1.5 |                                                              | $\Delta\Delta$ Cq between 1.5 and 2.5 $^{*}$                  |  |
| DNA input for Library<br>Preparation | 50 ng, based on<br>Qubit Assay | 50 ng, based on<br>Qubit Assay   | 50 ng of amplifiable DNA,<br>based on qPCR<br>quantification | 100 ng of amplifiable DNA,<br>based on qPCR<br>quantification |  |

<sup>\*</sup> FFPE samples with ΔΔCq values >2.5 may be used for HaloPlex HS Target Enrichment, but enrichment results and sequencing performance may be impacted. For best results, use the same protocol modifications provided for samples with ΔΔCq values between 1.5 and 2.5.

## **Downstream Sequencing Modifications**

Determine the amount of extra sequencing output required for FFPE DNA samples.

- 1 Find the Total Sequenceable Design Size for your probe in the HaloPlex Design Report.
- 2 Use the guidelines in Table 41 to determine the recommended amount of sequencing output for each HaloPlex HS-enriched FFPE sample based on the  $\Delta\Delta$ Cq DNA integrity score.

 Table 41
 Recommended sequencing augmentation for FFPE-derived DNA samples

| $\Delta\Delta$ Cq value | Recommended amount sequencing output for FFPE-derived sample |
|-------------------------|--------------------------------------------------------------|
| ≤1.3                    | 300–600× Total Sequenceable Design Size                      |
| between 1.3 and 1.5     | 600–1200× Total Sequenceable Design Size                     |
| between 1.5 and 2.5*    | 1200× Total Sequenceable Design Size                         |

<sup>\*</sup> FFPE samples with ΔΔCq values >2.5 may be used for HaloPlex HS Target Enrichment, but enrichment results and sequencing performance may be impacted. For best results, use the same protocol modifications provided for samples with ΔΔCq values between 1.5 and 2.5.

NOTE

A general guideline for non-FFPE samples is to collect sequencing output equivalent to approximately 200× the Total Sequenceable Design Size.

For example, if the Total Sequenceable Design Size is 1 Mb, an FFPE sample with  $\Delta\Delta$ Cq score of 1.4 requires 600–1200 Mb of sequencing output to achieve coverage similar to that expected for an intact DNA sample with 200 Mb of sequencing output.

5 Appendix I: Using FFPE-derived DNA Samples

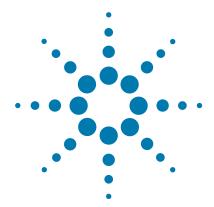

6

## **Appendix II: Provisional Adaptor-Dimer Removal Protocol**

Purify the enriched library pool using AMPure XP beads 94

This section contains a protocol for purification of the target-enriched library pool to remove adaptor-dimer molecules of approximately 140 bp size. Only do this protocol if electrophoretic analysis of the target-enriched library samples shows a peak at approximately 140 bp which represents a molar fraction of >10% of DNA in the sample (see page 74 to page 76.)

## Purify the enriched library pool using AMPure XP beads

In this step, a 40-µL pool of target-enriched DNA libraries is purified using AMPure XP beads using manual sample processing.

NOTE

This protocol requires a 0.2 ml tube-compatible magnetic separation device, such as the Agencourt SPRIPlate Super Magnet Plate, Agencourt p/n A32782, or equivalent.

- 1 Let the AMPure XP beads come to room temperature for at least 30 minutes.
- 2 Prepare 400  $\mu$ L of 70% ethanol per sample, plus excess, for use in step 10.
- 3 Transfer 40  $\mu$ L of each target-enriched library pool to a fresh 0.2-ml tube.
- **4** Mix the AMPure XP bead suspension well, until the suspension appears homogeneous and consistent in color.
- 5 For each sample to be purified, prepare a bead mix by combining 40  $\mu$ L of nuclease-free water and 100  $\mu$ L of the homogeneous AMPure XP bead suspension. Mix well, until the bead mix suspension appears homogeneous.
- 6 Add 140 μL of the homogeneous bead suspension prepared in step 5 to each 40-μL DNA sample. Vortex thoroughly.
  - Using this bead-to-sample volume ratio is imperative to ensure optimal purification results.
- 7 Incubate samples for 5 minutes at room temperature with continuous shaking.
  - Make sure the samples are properly mixing in the wells during the 5-minute incubation.
- **8** Spin briefly to collect the liquid, then place the tubes in the magnetic separation device. Wait for the solution to clear (approximately 5 minutes).
- **9** Keep the tubes in the magnetic device. Carefully remove and discard the cleared solution from each tube using a 200- $\mu$ L pipette set to 180  $\mu$ L. Do not touch the beads while removing the solution.
- 10 Continue to keep the tubes in the magnetic device while you add  $200~\mu L$  of 70% ethanol into the tubes.
  - Use fresh 70% ethanol for optimal results.

- 11 Wait for 30 seconds to allow any disturbed beads to settle, then remove the ethanol using a 200-µL pipette set to 200 µL.
- **12** Repeat step 10 and step 11 once for a total of two washes.
- 13 Remove any residual ethanol with a 20-µL volume pipette.
- **14** Air-dry the tubes with open lids at room temperature until the residual ethanol completely evaporates.
  - Make sure all ethanol has evaporated before continuing.
- 15 Remove tubes from the magnetic device and add 40  $\mu L$  of HS Elution Buffer to each sample.

## NOTE

Use room-temperature HS Elution Buffer at this step.

- 16 Mix thoroughly by pipetting up and down 15 times using a 100- $\mu$ L pipette set to 30  $\mu$ L.
- 17 Incubate for 2 minutes at room temperature to allow elution of DNA.
- **18** Put the tube in the magnetic device and leave for 2 minutes or until the solution is clear.
- 19 Remove the cleared supernatant (approximately 40  $\mu$ L) to a fresh tube. You can discard the beads at this time.

### **Stopping Point**

If you do not continue to the next step, samples may be stored at -20°C for long-term storage (up to one year). Avoid subjecting the stored DNA samples to multiple freeze-thaw cycles.

## www.agilent.com

## In This Book

This guide contains information to run the HaloPlex HS Target Enrichment System automation protocol.

© Agilent Technologies, Inc. 2015

Version C0, December 2015

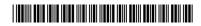

G9931-90010

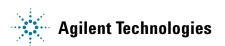